施設案内及び公共施設予約システム

# ガイドブック

## 寝屋川市立市民体育館

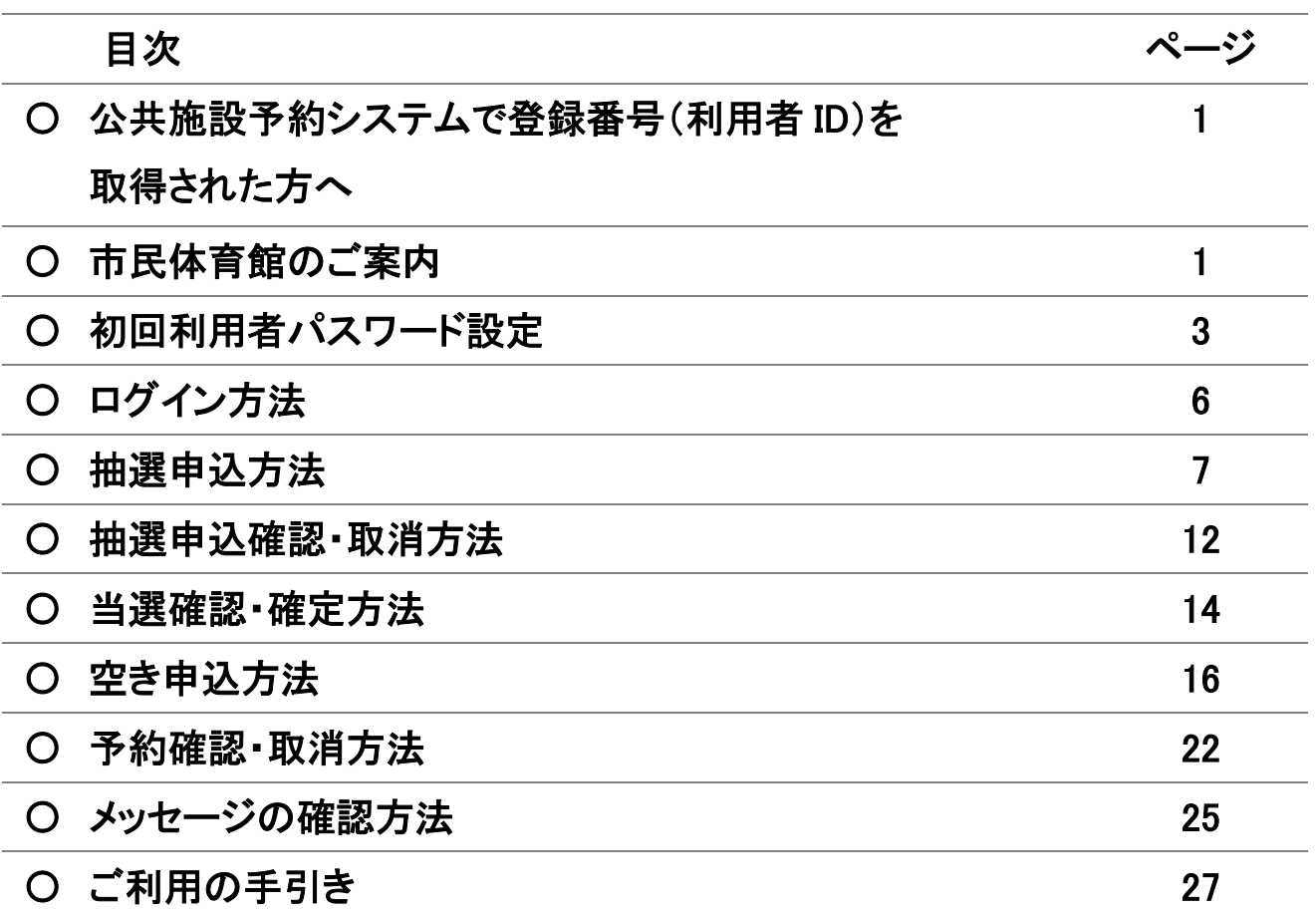

### ● 公共施設予約システムで登録番号(利用者ID)を取得された方へ

#### 【パスワード設定】

### 登録番号(利用者ID)を取得された後、利用者側でパスワードを設定していただく必要があ ります。

 ※パスワード設定後、システムが利用可能になります。 ※パスワードは必ず控えておいてください。

#### 【利用できる機器】 パソコン、スマートフォン等のインターネットが接続された機器

### ● 市民体育館のご案内

- 【所 在 地】 寝屋川市下木田町 16-16
- 【開館時間】 9:00~21:00
- 【休 館 日】 毎月第 3 火曜日(祝日のときはその翌日)・年末年始(12/29~1/3)

【利用者登録の単位】 10 名以上の団体 ※代表者が 20 歳以上の登録されたグループ単位の利用に限りま す。(個人での利用はできません)

【利用時間帯の単位】 3 時間が基本単位で最大 12 時間まで

#### 【団体利用の基本利用料(円)】

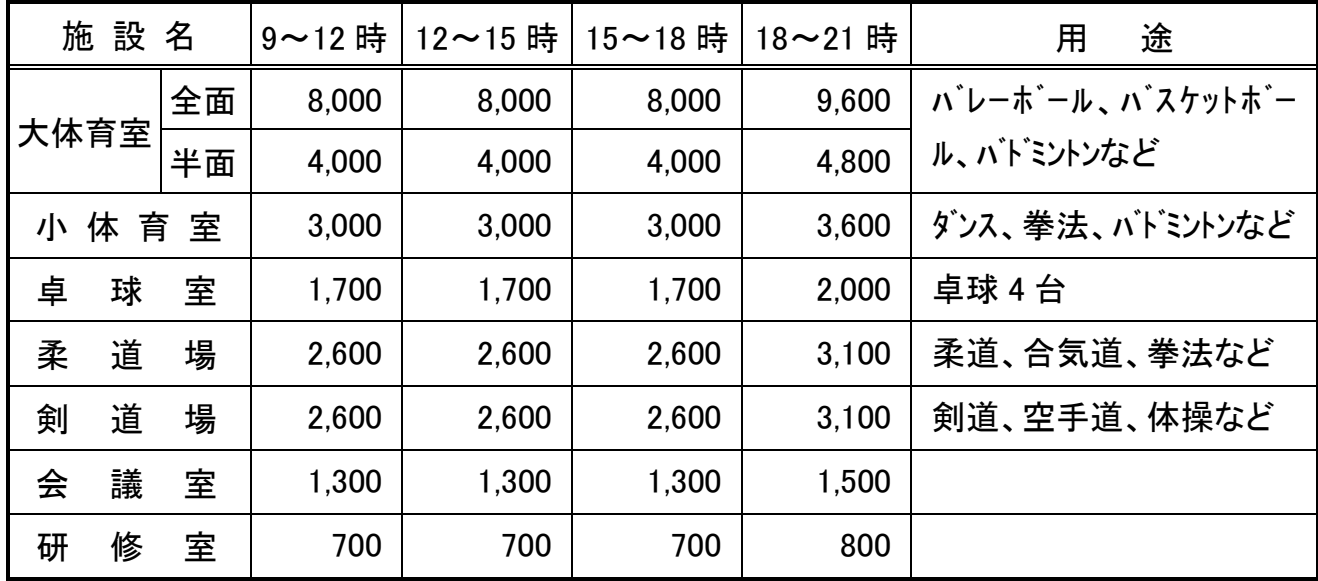

① 市外の団体は、利用料が 2 倍になります。

② 市内中学生以下・高齢者(60 歳以上)・障害者団体は、半額になります。 ※「市内」扱いは、寝屋川市在住・在職・在学の方が対象です。

#### 【受付期間と申込回数】

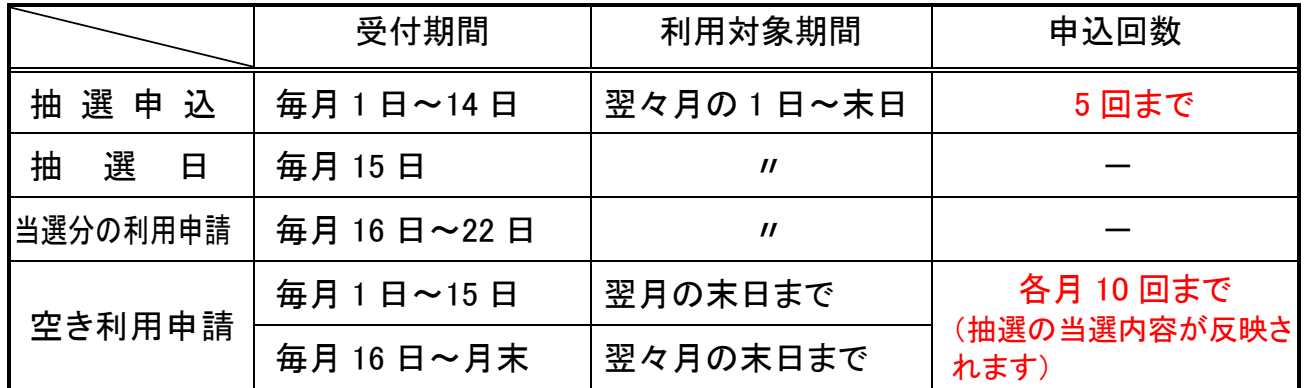

「当選分の利用申請」を受付期間内に行わなかったときは、自動的に当選が取り消され ます。

※16 日の受付は、5:00 から開始します。

※システムで利用希望日当日にその日の空き利用申請をすることはできません。 直接体育館窓口でお申込みください。

- 【取消期限】 利用予定日の 15 日前までの取消は、利用料を徴収しません。 期限を過ぎての取消は、規定の利用料が口座から引き落とされます。
- 【口座振替】 利用料は、利用月の翌月 18 日より口座より引き落とされます。 ※18 日が金融機関の休みにあたる場合は、翌営業日になります。

#### 【問い合わせ先】 市民体育館(9:00~17:30) ℡072-824-5858

※小体育室・卓球室・トレーニング室などの個人利用やイベント実施については、直接 市民体育館へお問い合わせください。

#### 【市民体育館利用上の注意】

- ① 開館は、8:30 です。(正門は 8:00 に開きます。)
- ② 利用(開始・終了)時間は必ず守ってください。利用前に窓口で「利用報告書」を受け 取り、終了後に窓口に返却してください。利用時間には準備・清掃も含まれますので、 10分前には片付け(モップがけ等)を始めてください。
- ③ 利用施設以外の場所(ロビー・駐車場)での練習は禁止します。
- ④ 備品等を破損された場合は、速やかに事務所までお申し出ください。
- ⑤ 施設利用の際は、必ず上靴に履き替えてください。
- ⑥ 風紀を乱す行為、他人に迷惑となる行為はしないでください。
- 初回 利用者パスワード設定
- 1. 寝屋川市の ホームページ **① 寝屋川市** くらし・<br>手続き 子育て・教育 健康・医療・<br>福祉 観光・文化・ ビジネス・ 市政<br>- スポーツ - 産業 環境 · まちづくり NEYAGAWA CITY キーワード検索 ページID検索  $\bullet$  [0]  $\bullet$  $\Omega$ 検索ワードを入れて下さい ■注目キーワード よくある質問 ページの下へ移動していくと  $\leftarrow$  Page ■ 便利なサービス ■ Top **MANUFACTURE**  $\frac{1}{2}$ ねやがわ 電子図 **M.E** 公共施設予約システム 何ごみ検索 ねやがわ電子 事前申請システム

「便利なサービス」・「公共施設予約システム」

2.ログイン画面へ

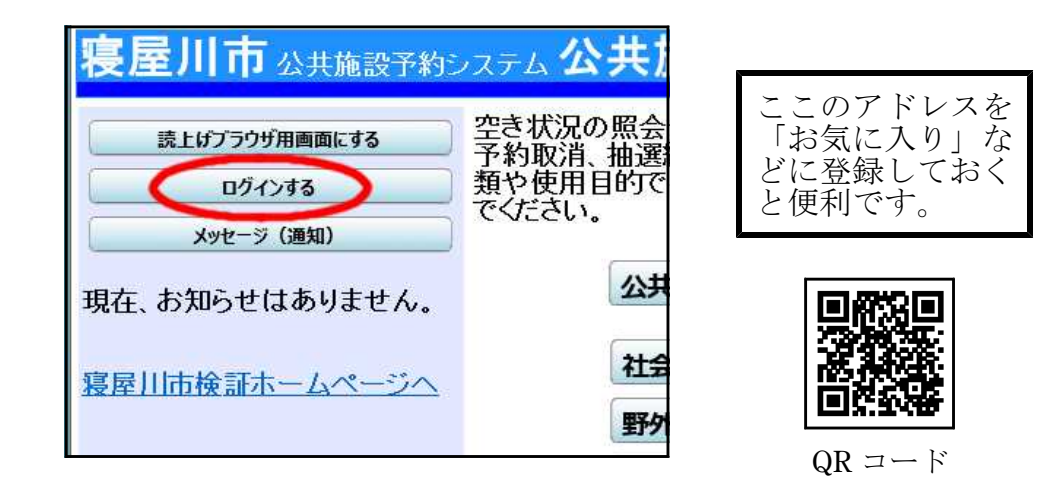

3.「パスワード設定」へ

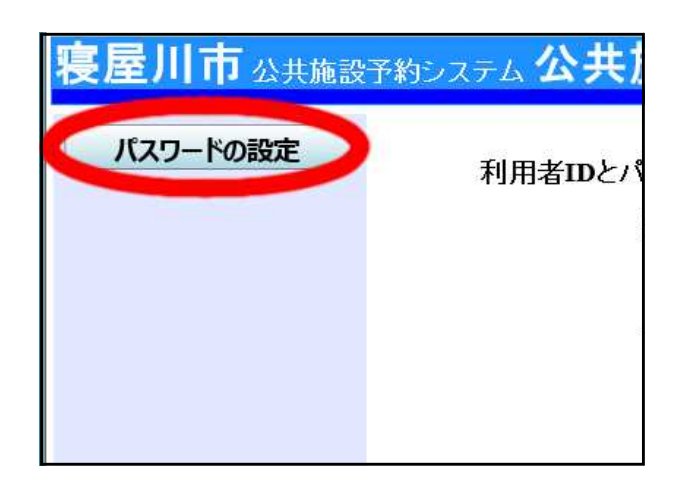

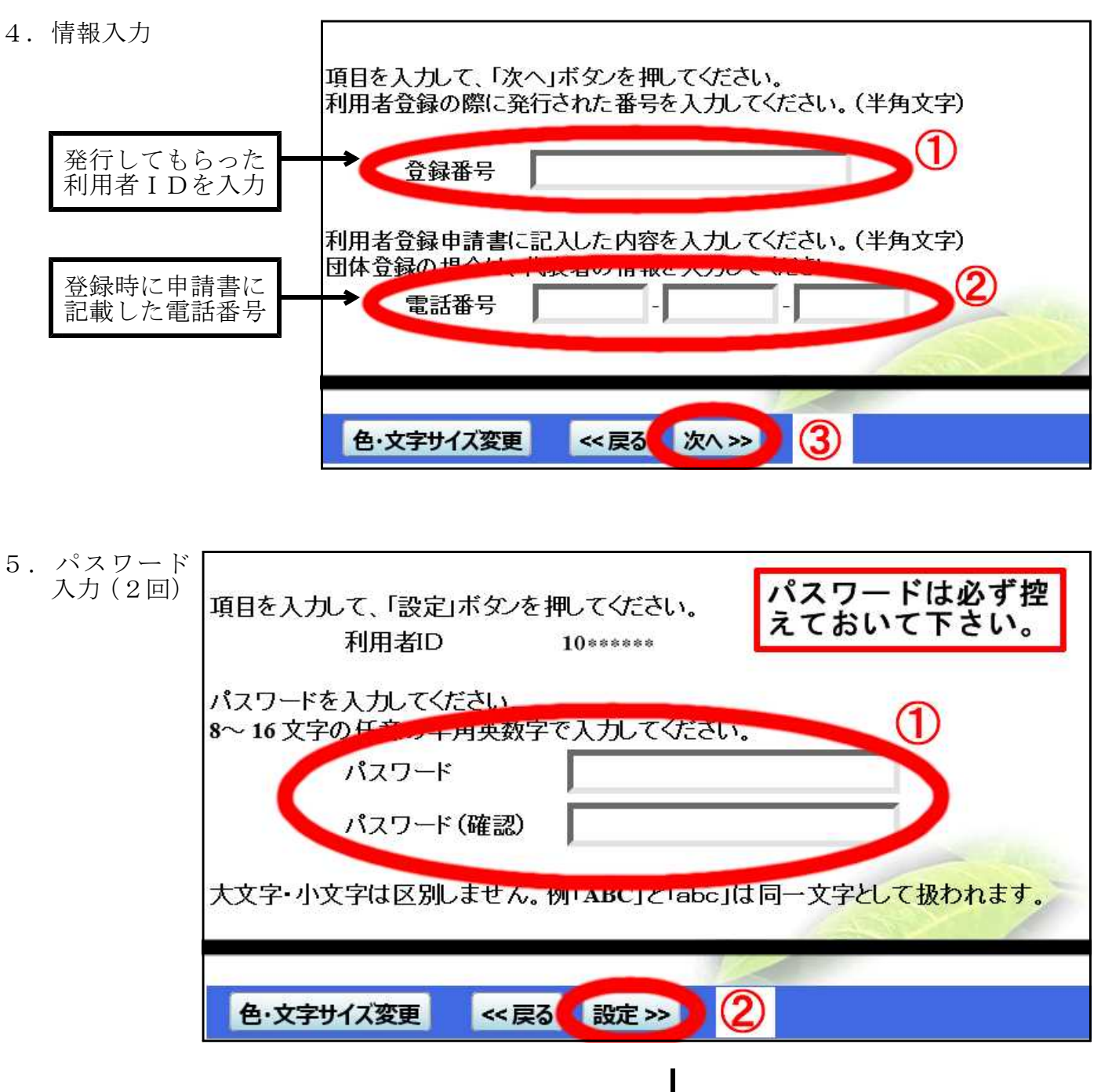

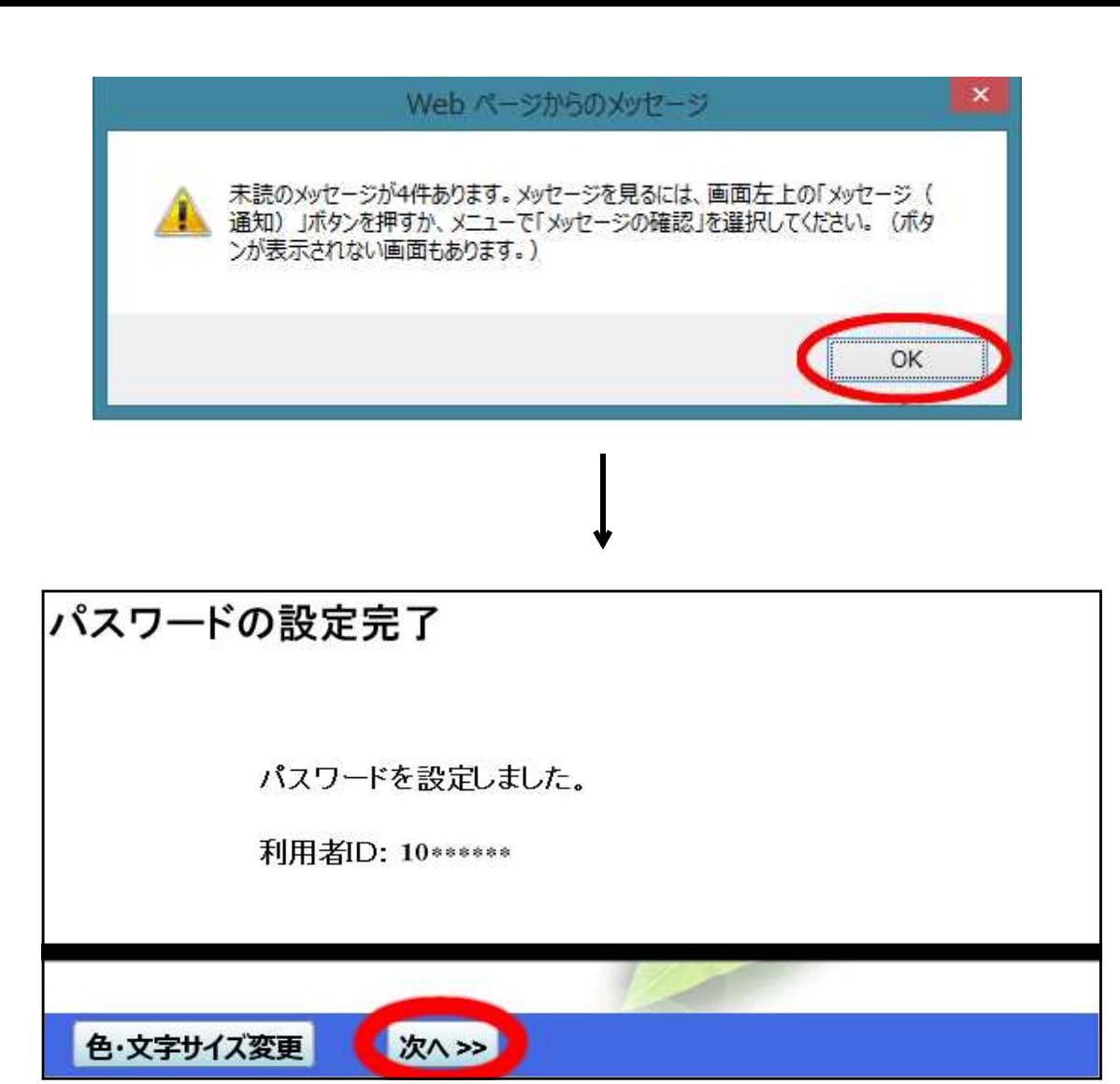

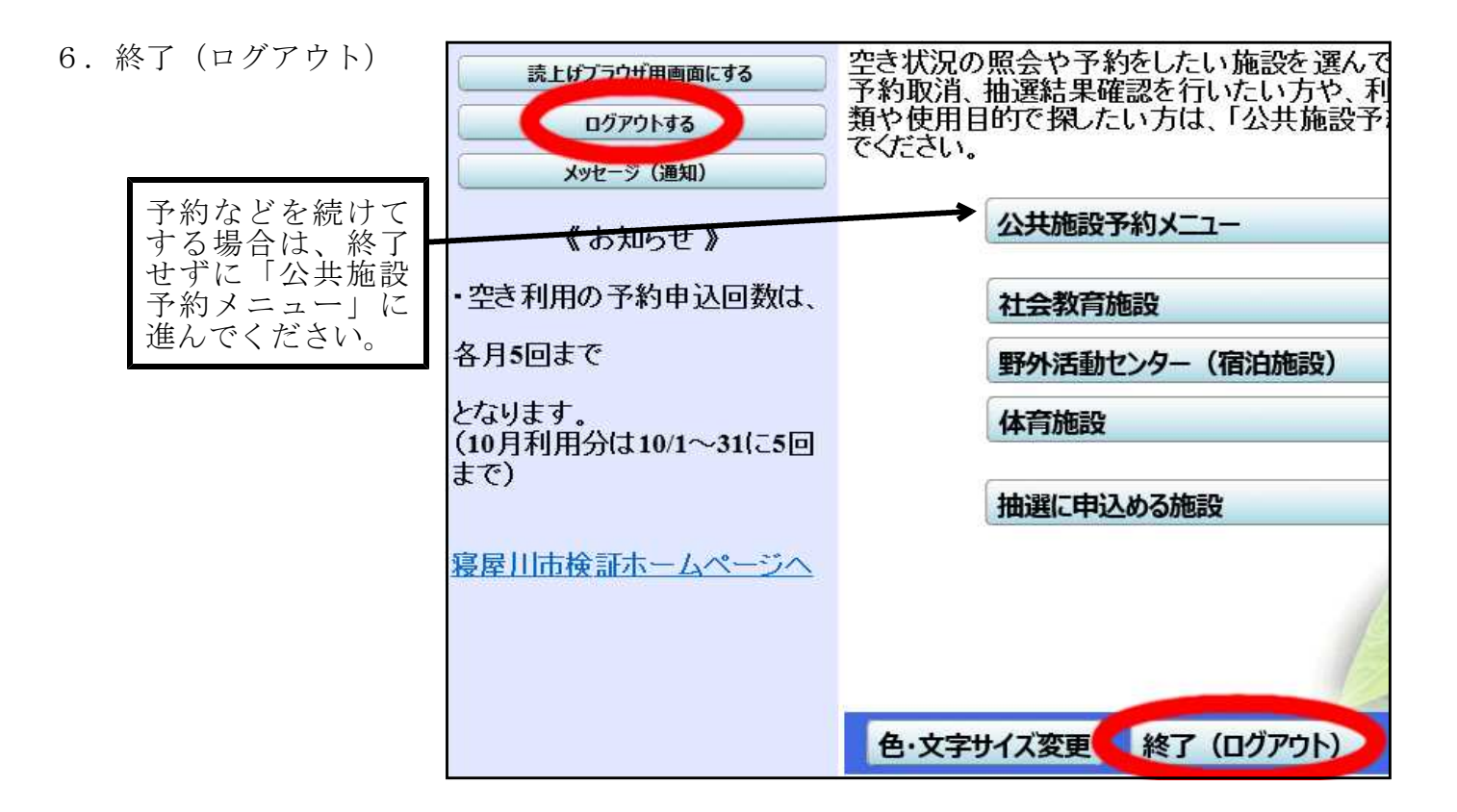

## ログイン方法

抽選申込・予約・取消などは、ログイン操作が必要になります。

1.ログイン

(左上メニューから)

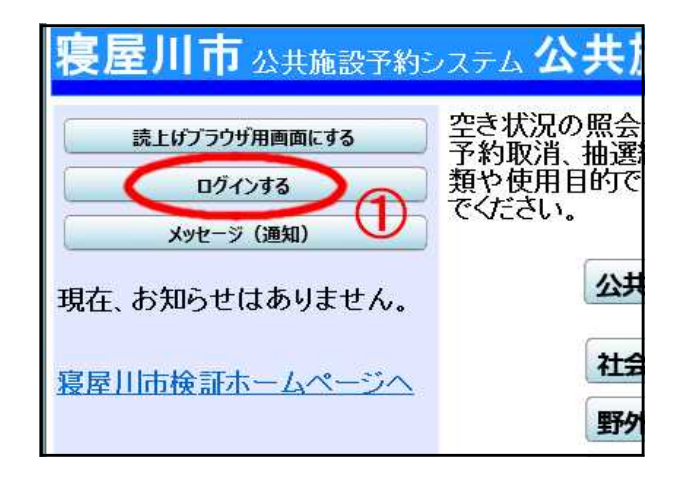

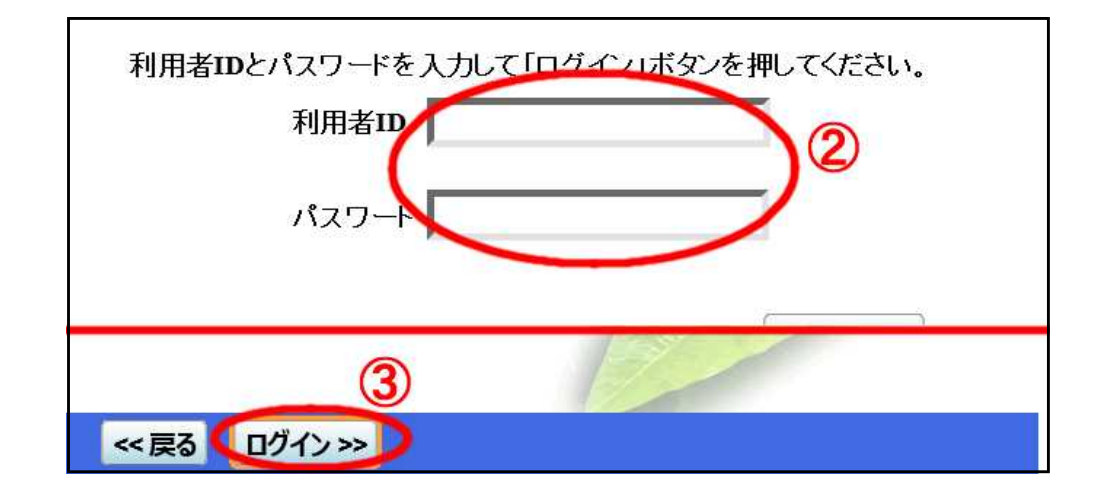

2.「公共施設予約メニュー」へ進ん で抽選申込・空き申込などの操 作を始めて下さい。

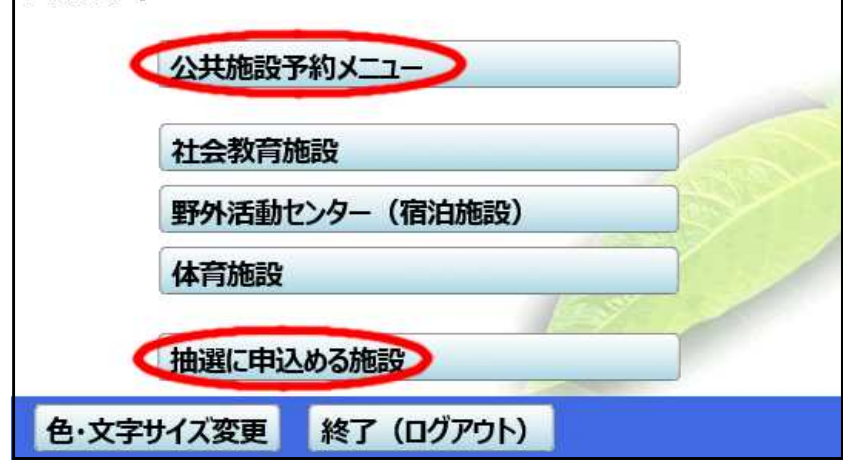

### 抽選申込方法

 $\leftarrow$ 

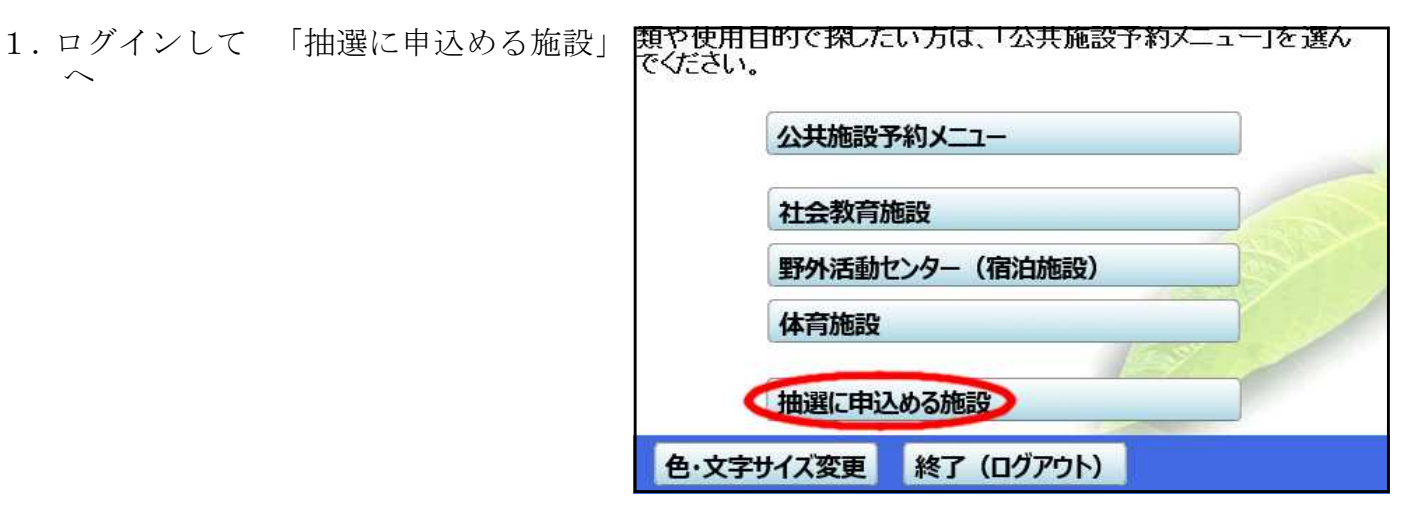

センター 案内 地域交流センター 案内 案内 市民体育館 案内 案内 案内 田井西公園  $1/1$  $x = 1 - x$ く戻る 次へ>>

3.抽選対象月へ

2.施設選択

例:今月が7月なら9月へ

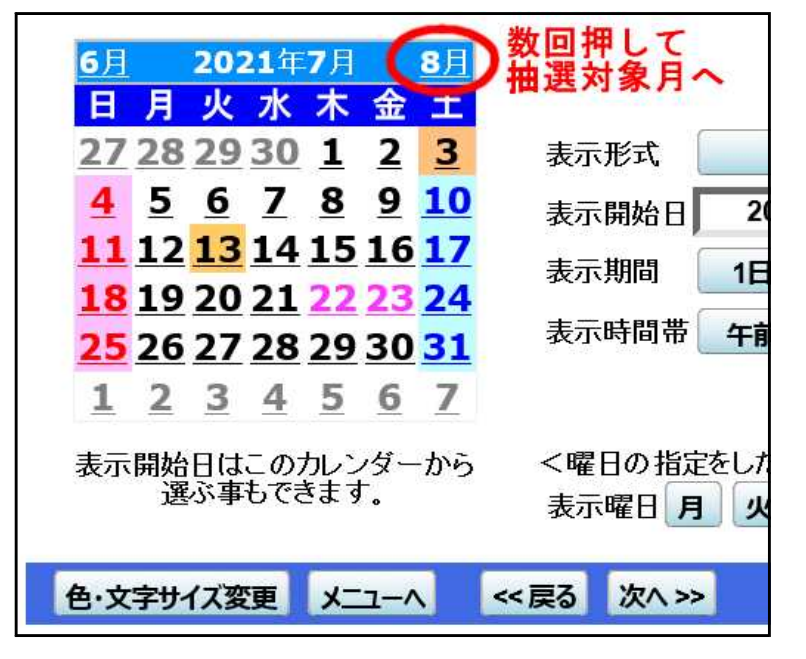

4.表示開始日設定

右図は1日から表示させたい場合

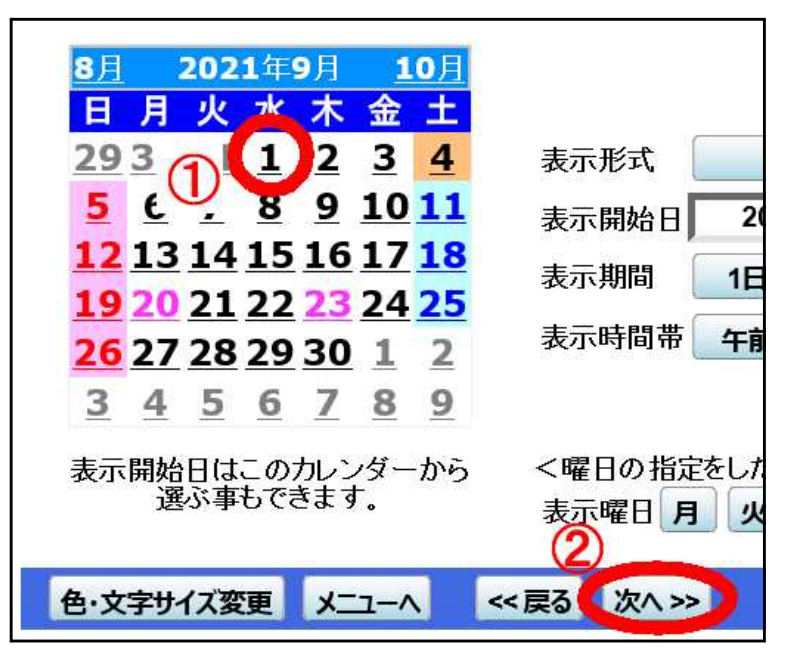

5.利用希望日選択(「抽選」とある日が抽選に申込めます)

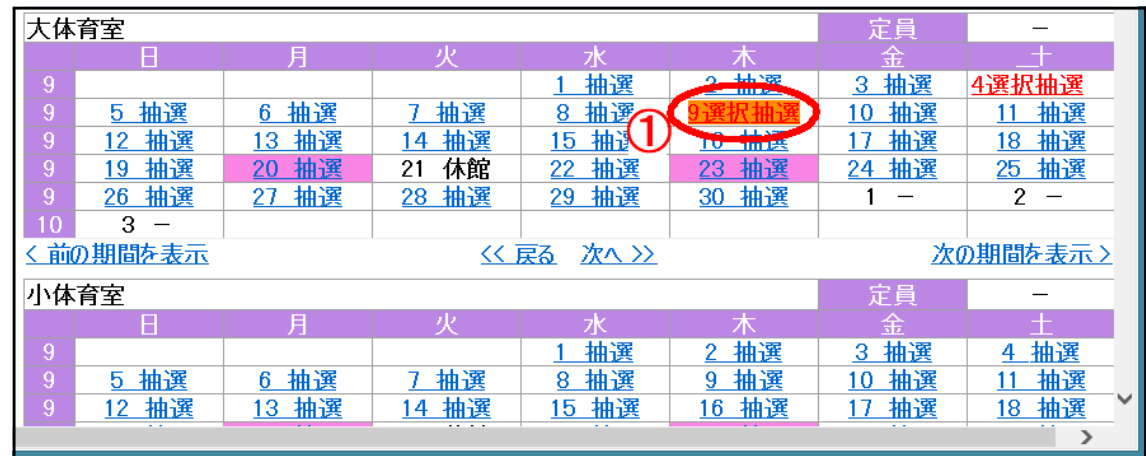

★部屋に関係なく複数選択できます (ここでは大体育室の4日と9日を選択しています。)

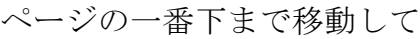

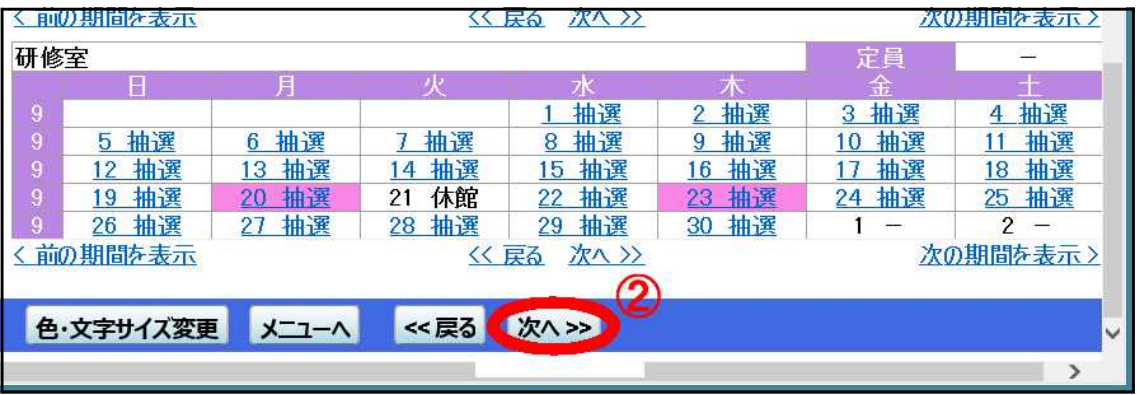

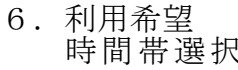

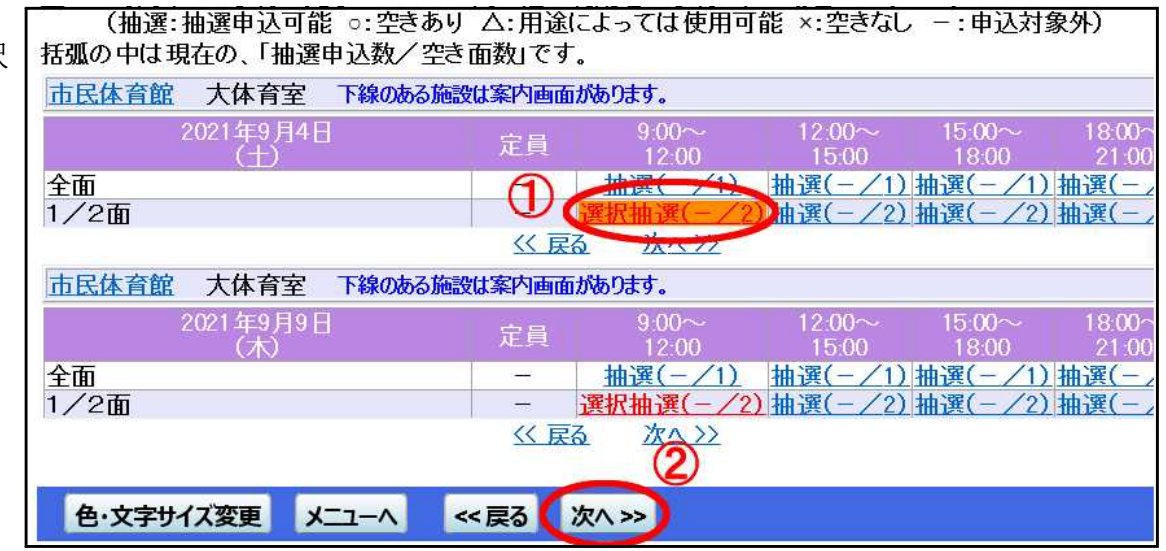

- ★ 複数選択できます。
- ★ 同じ部屋で9時~12時の枠と12時~15時の枠、2つを連続して選択すると、 9時~15時は1つの枠(申込1件分)として扱われます。
- ★ 同じ部屋で9時~12時と12時~15時など、分けて申し込みたいときは、どち らか一つの抽選申込を「13.完了」まで進めてください。そしてもう一つの抽選 申込を改めて「2.公共施設予約メニュー」から行って下さい。

#### 7.【この画面は大体育室半面を抽選申込みした場合のみ、表示されます】

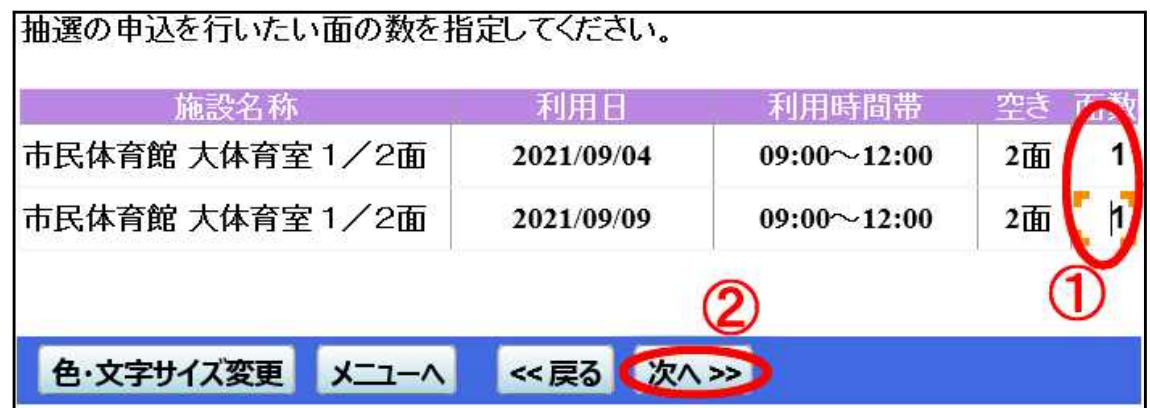

1か2を入力します。

- 1・・・その時間帯の半面を1つ抽選申し込みします。
- 2・・・その時間帯の半面を2つ抽選申し込みします。 (その分、抽選申込みできる数が1つ減ります)

#### 8.【この画面は抽選申込みが1件だけの場合、表示されません】

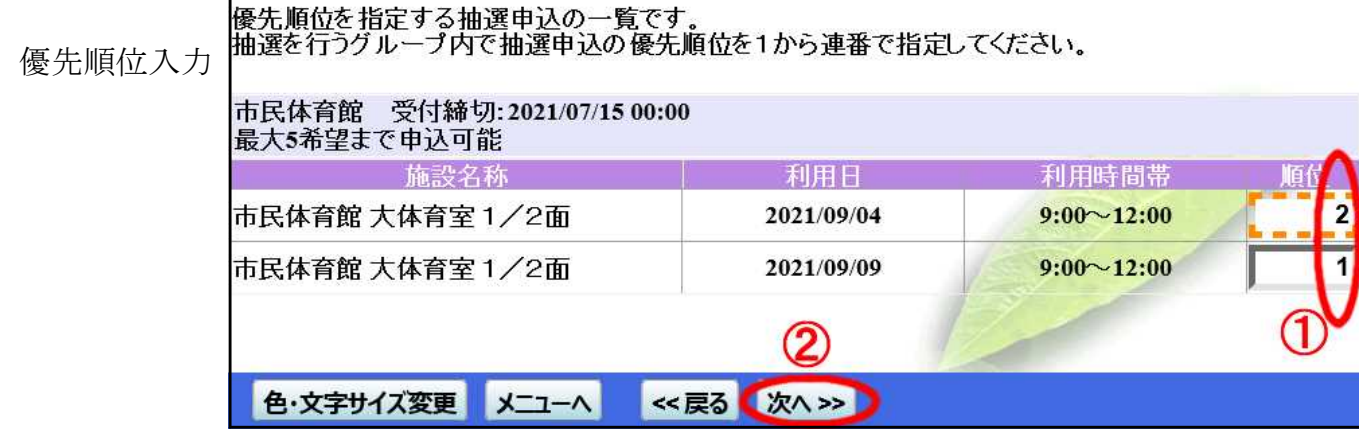

(1を入力したものが必ず当選するとは限りません)

【8.利用希望時間帯選択】で複数選択した場合は、 今日の日付に一番近いものが表示されます。

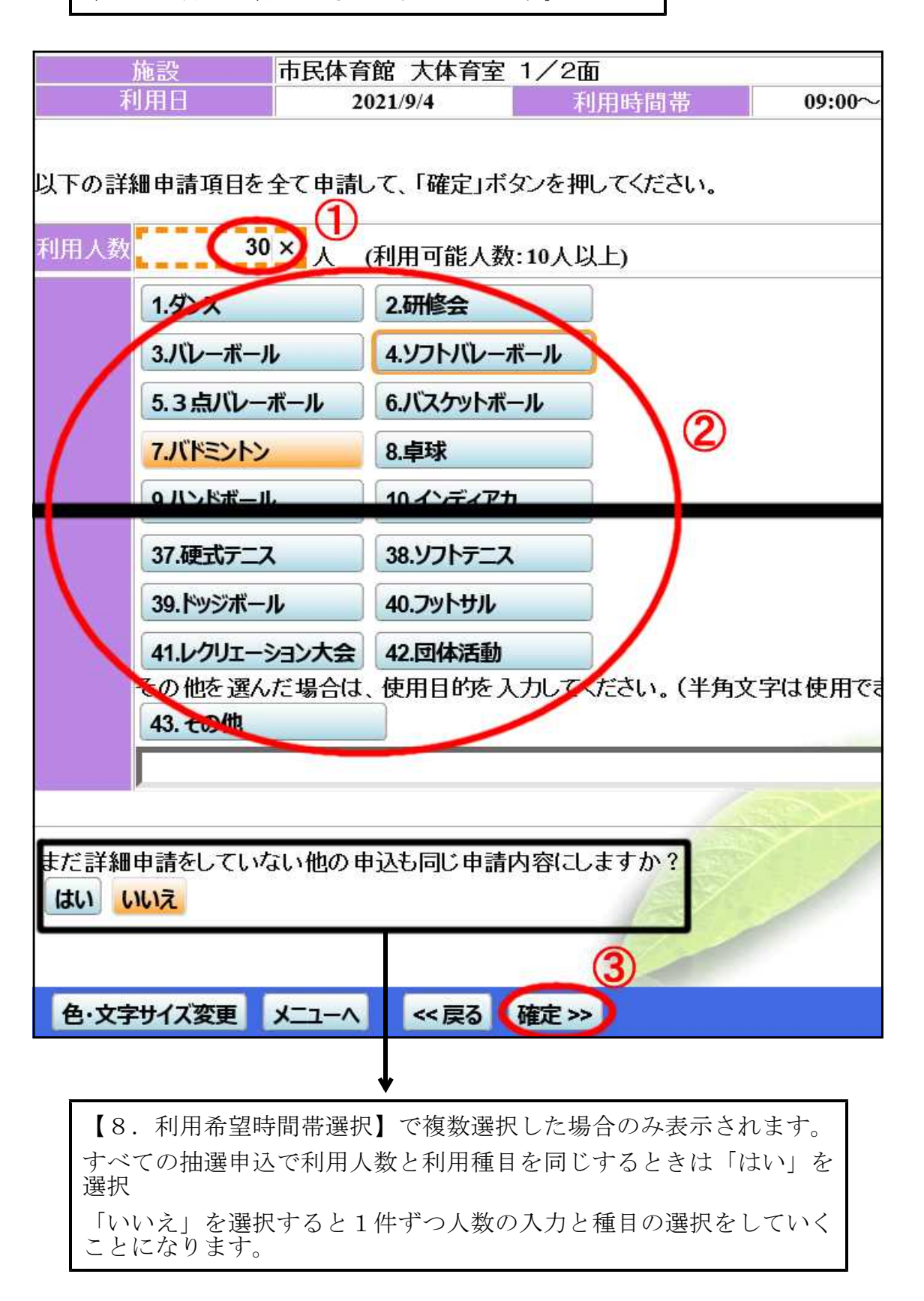

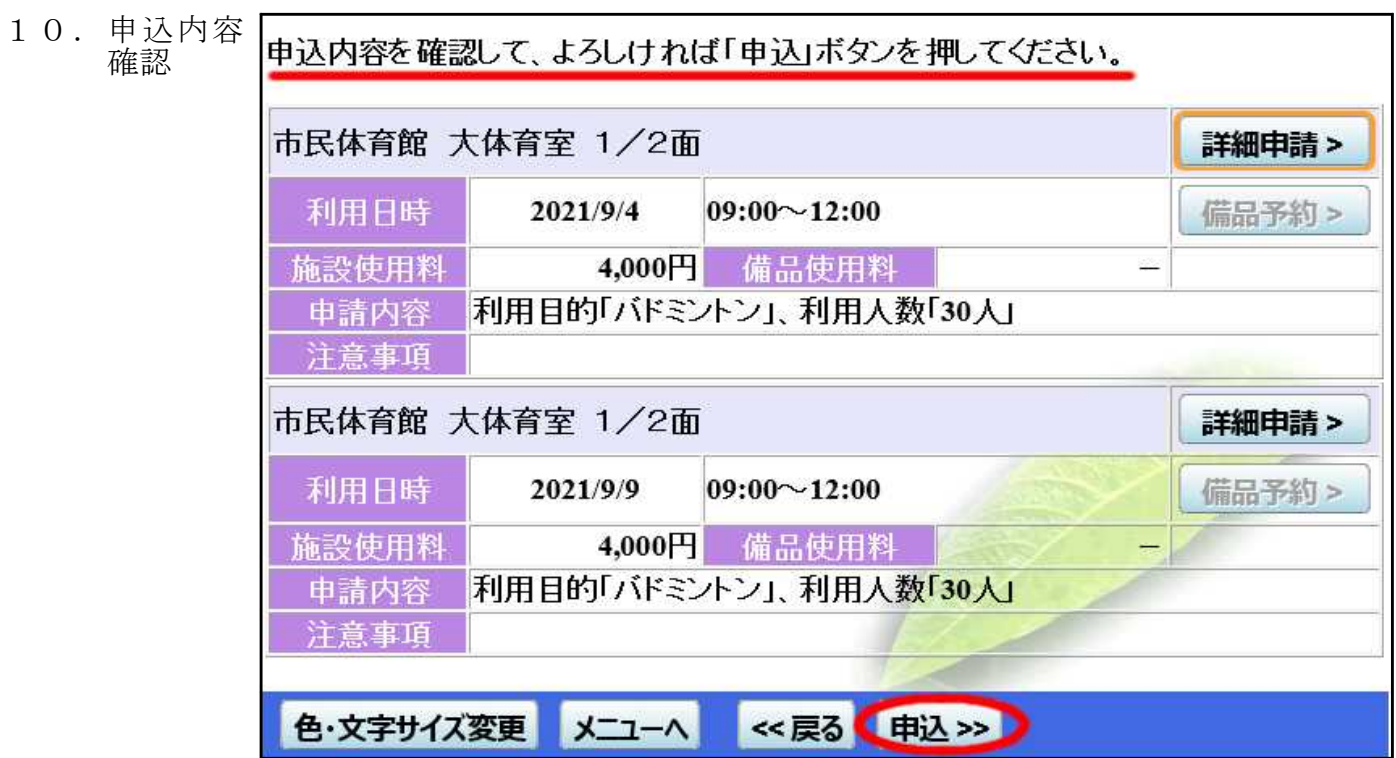

11.完了

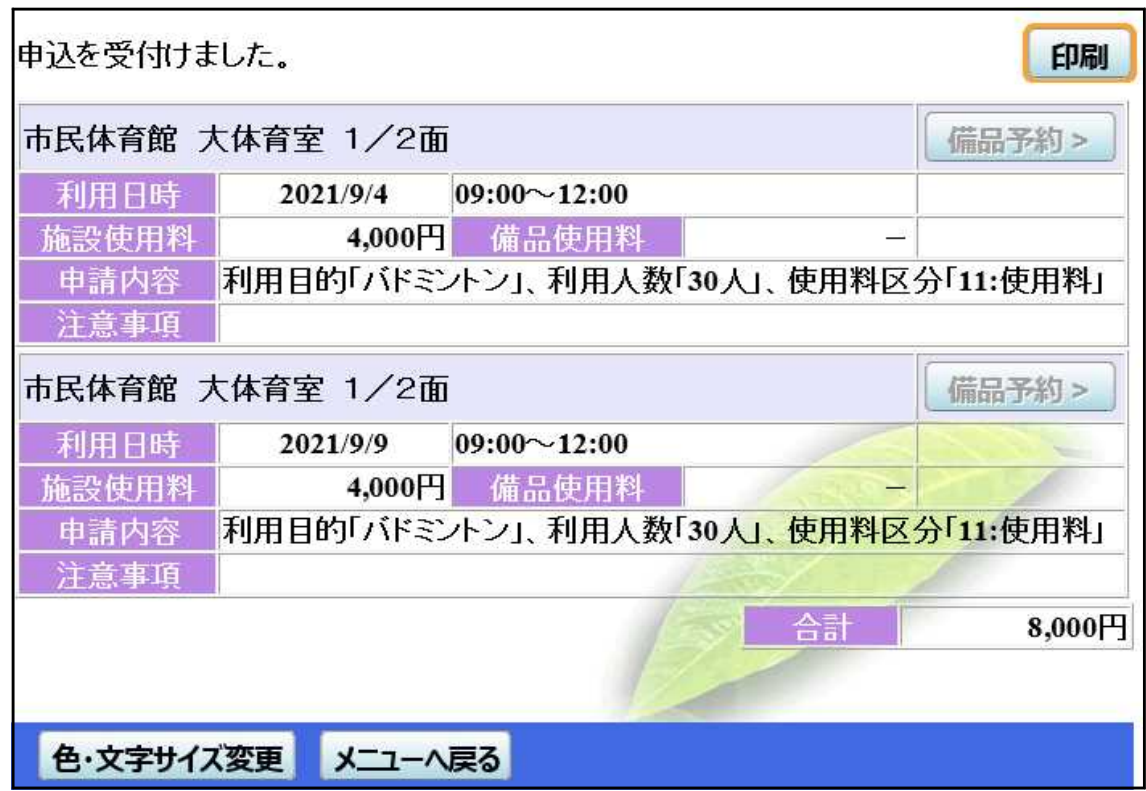

### 抽選申込確認・取消方法

1.「公共施設予約メニュー」へ

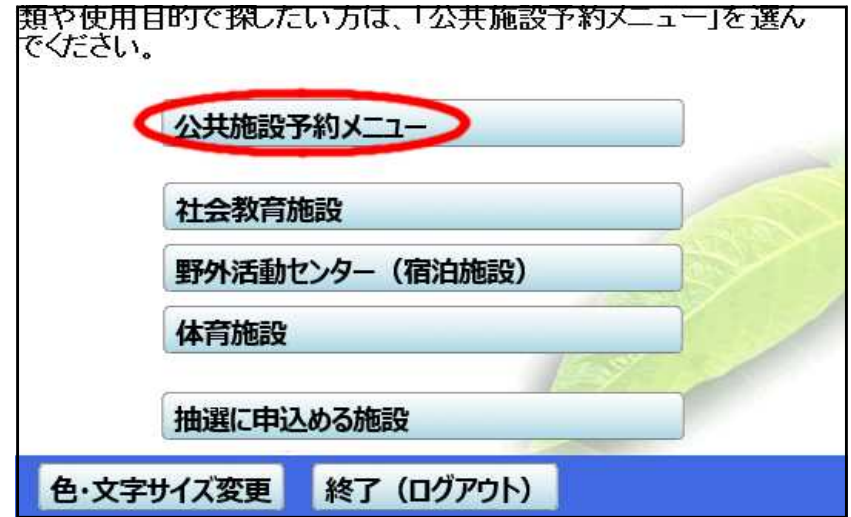

2.「抽選申込の確認・取消」へ

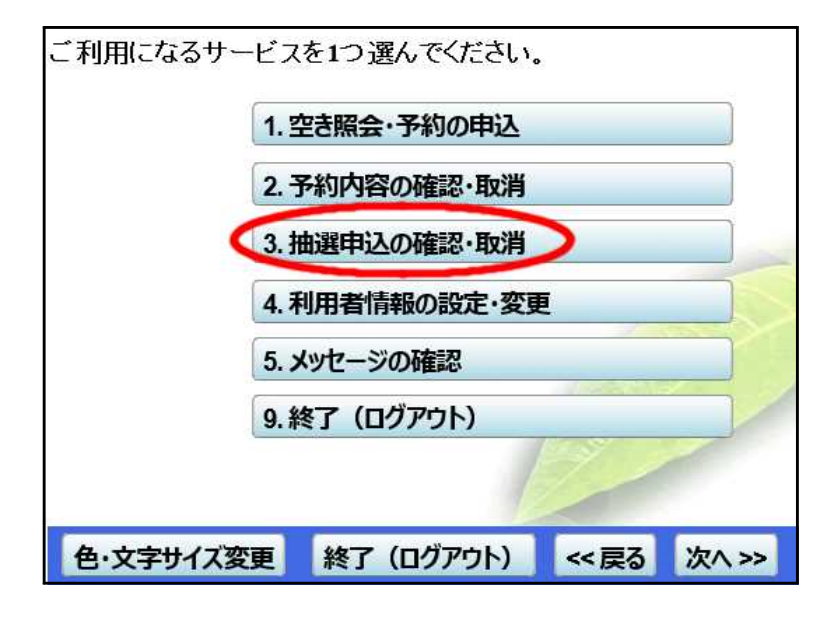

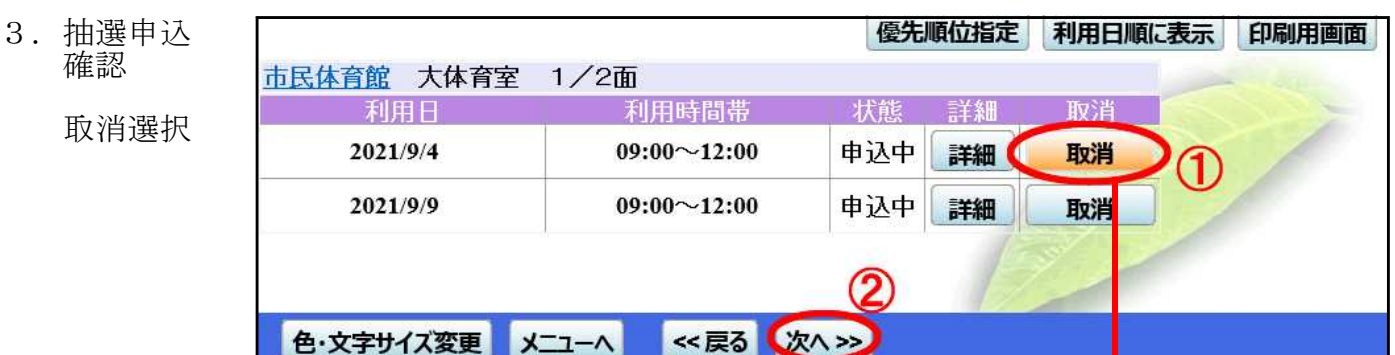

取消したいものだけ選択

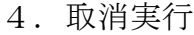

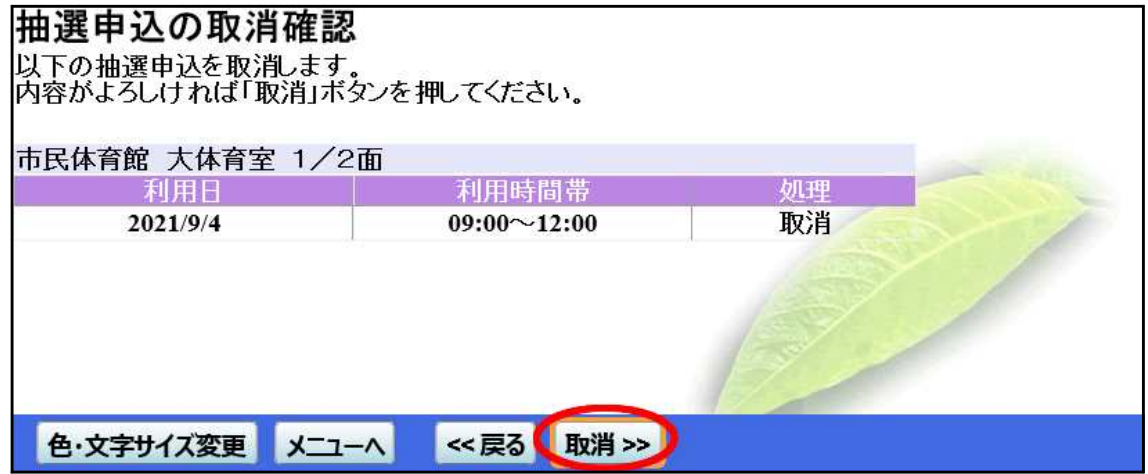

5.完了

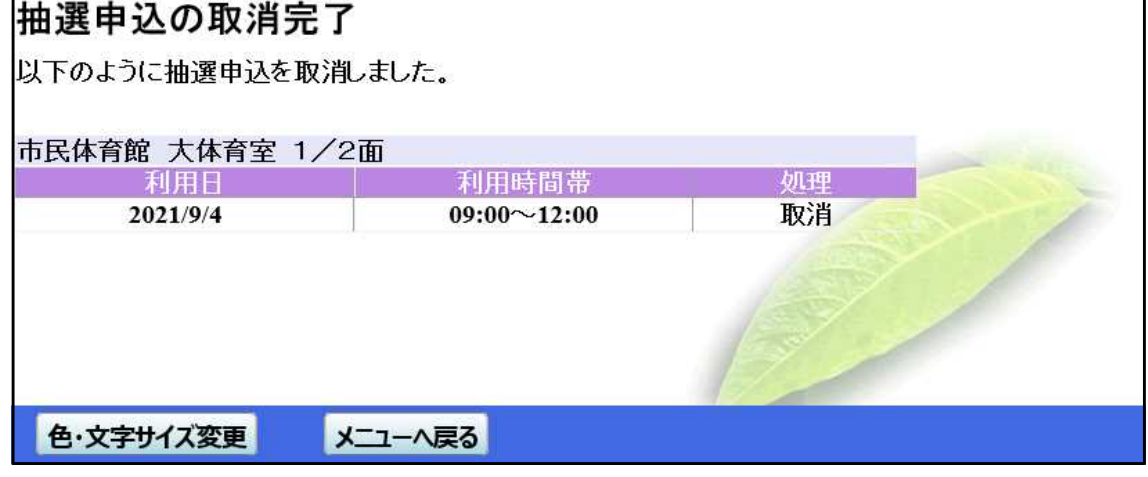

### 当選確認・確定方法

1.「公共施設予約メニュー」へ

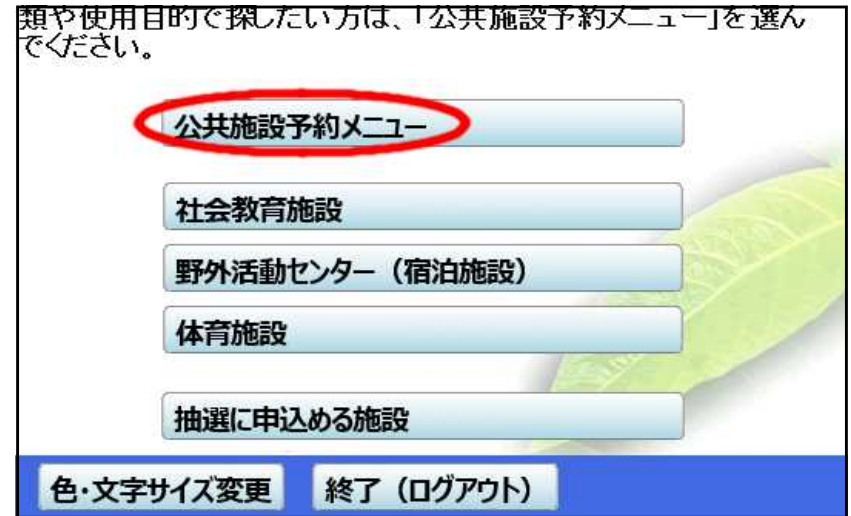

2.「抽選申込の確認・取消」へ

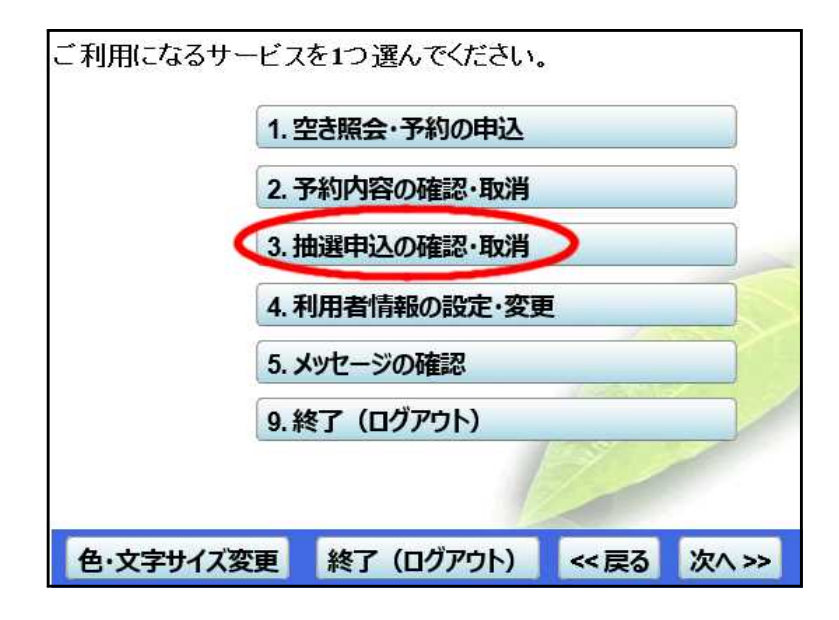

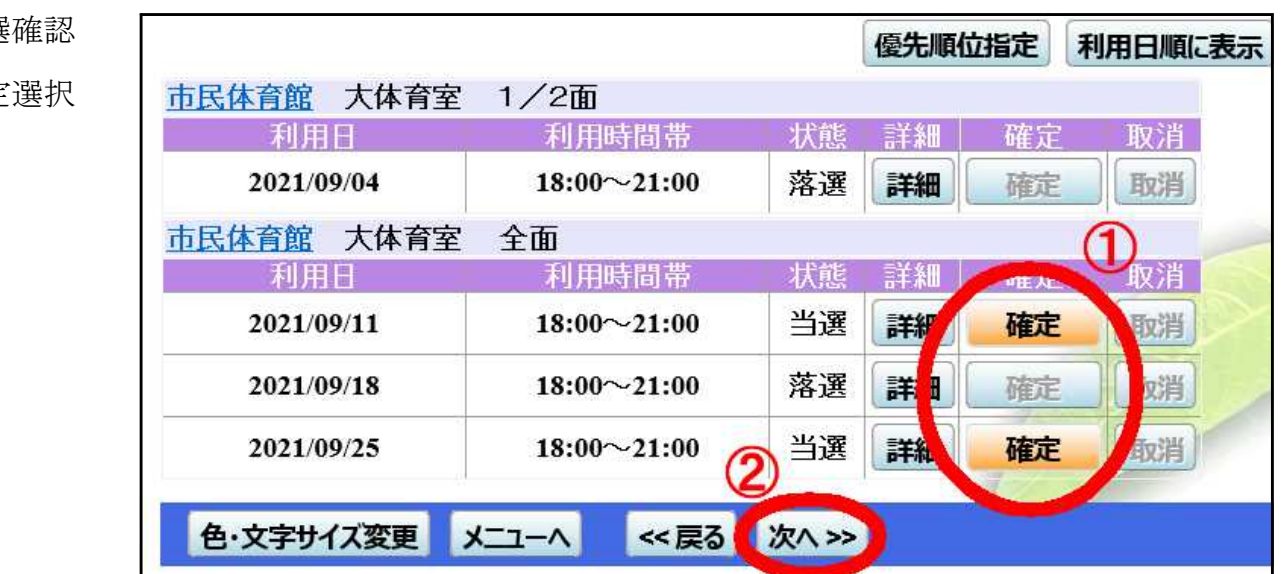

確定したいものだけ選択 選択しなかったものは確定取消しされます。

3.当選確認

確定

4.確定実行

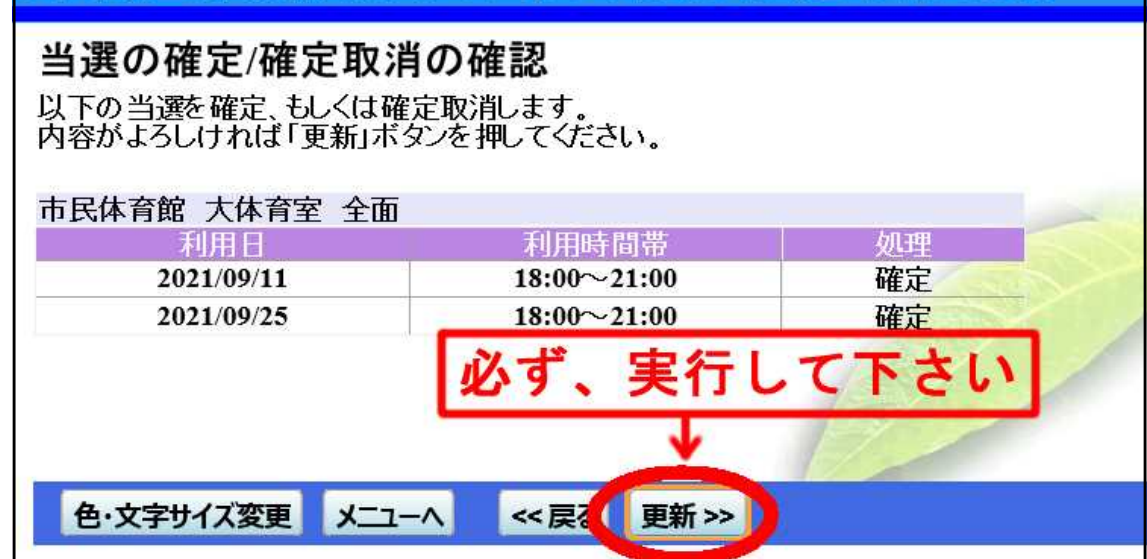

5.完了

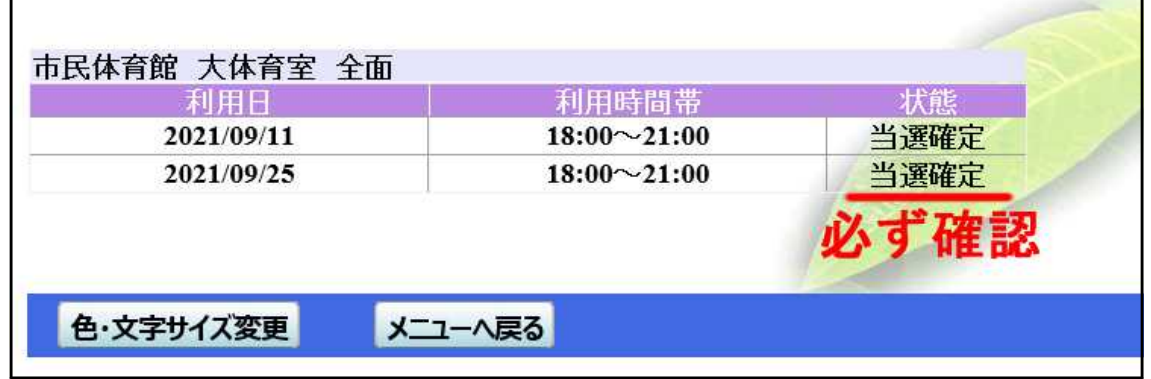

- ★ この操作に関する利用者宛のメッセージはありません
- ★ この操作が完了しているかは「予約内容の確認・取消」で確認することが できます。

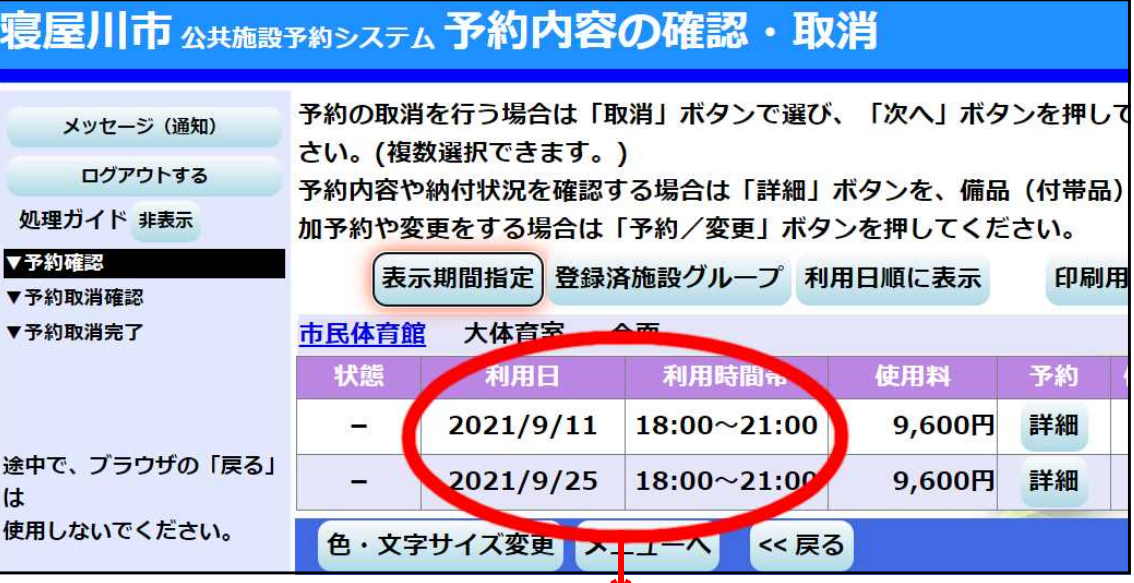

当選確定を完了したものが追加表示される

### 空き申込方法

1.「公共施設予約メニュー」へ

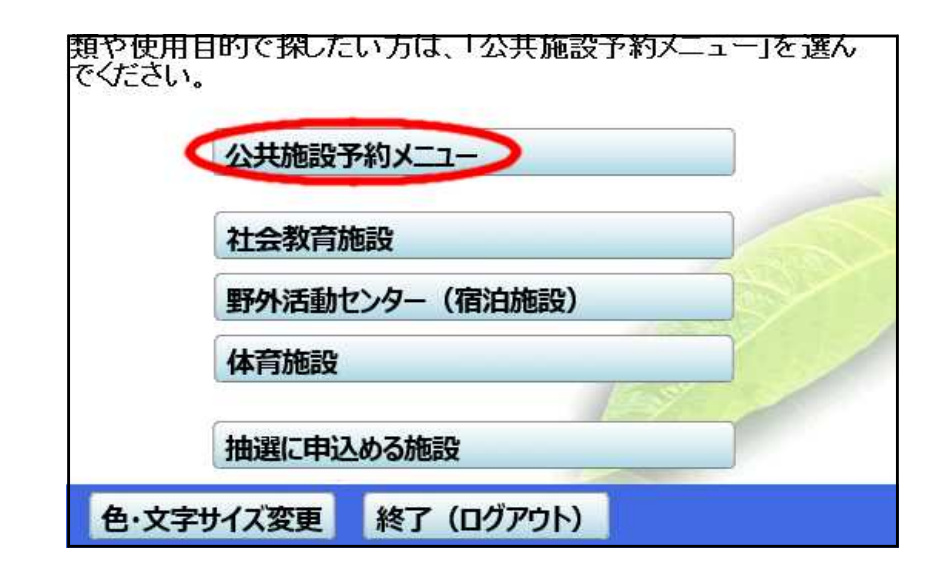

2.「空き照会・予約の申込」へ

3.施設選択

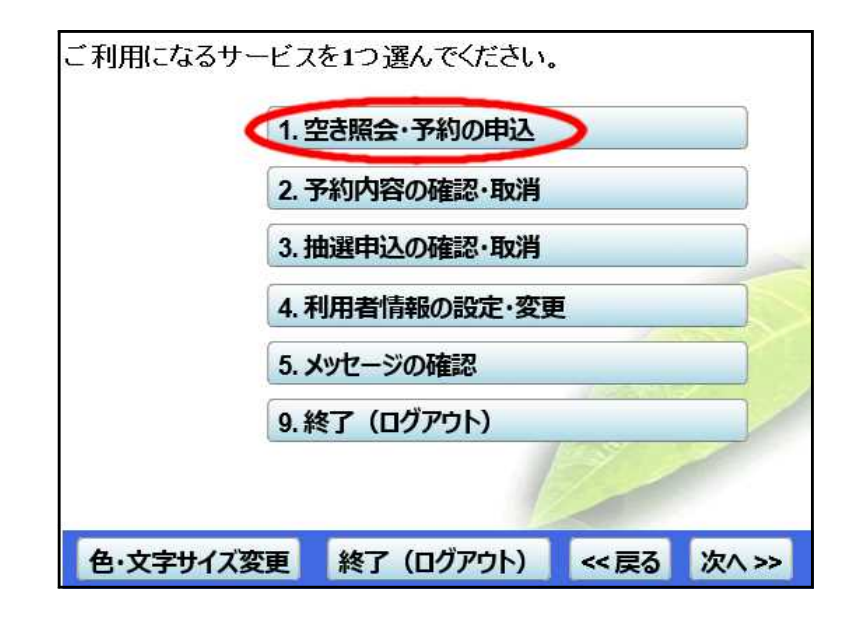

 $P$  of  $\sigma$ 池の里市民交流センター 案内 PAPE 地域交流センター 案内  $\lambda$  $A^P$ **d** P 連絡 野外活動センター 案内  $A$   $\Delta$ P 案内 市民会館  $B$  $\mathfrak{G}$ P 市民体育館 案内  $\mathbb{A}^{\mathbf{P}}$ P Ġ. 南寝屋川公園 案内  $\circledcirc$ 次頁  $1/2$ 前頁 ≪戻る 次へ>> 色·文字サイズ変更  $x^{-1}$ 

4.申込希望月のカレンダーへ

最初に表示されるカレンダーは 今月分です

今月分の空き申込であれば、そ のまま「6表示開始日設定」に 進んで下さい

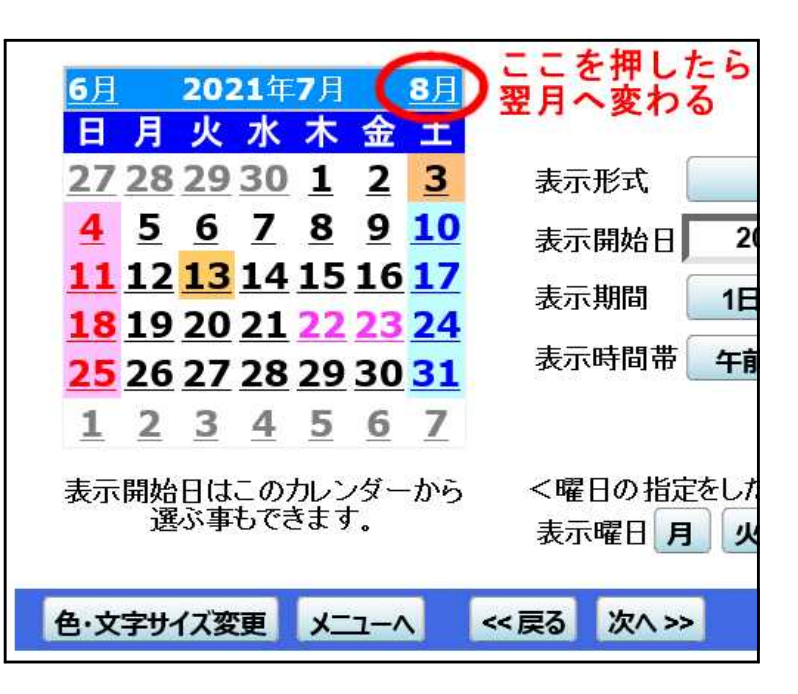

5.表示開始日設定

右図は7月16日から 表示させたい場合

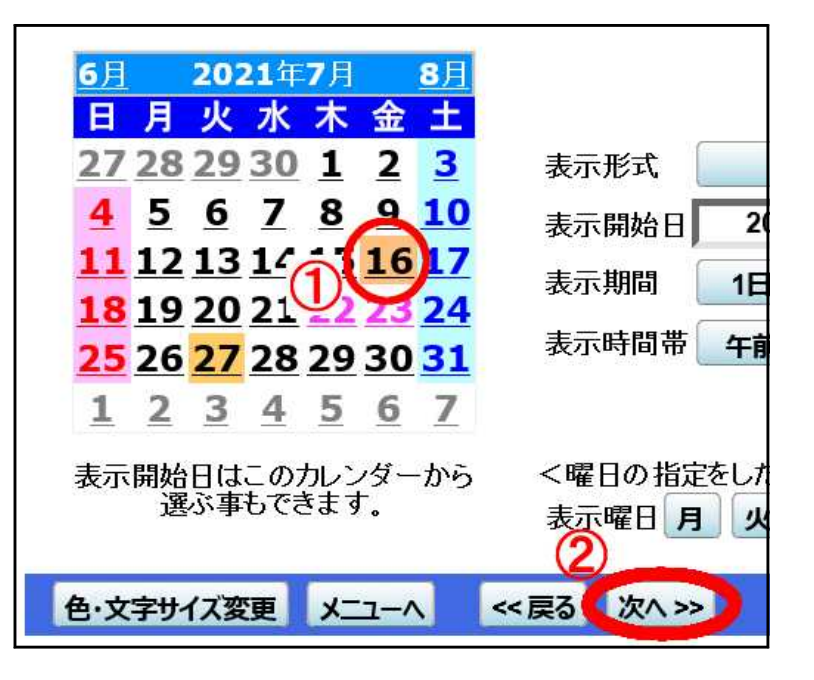

6.利用希望日選択

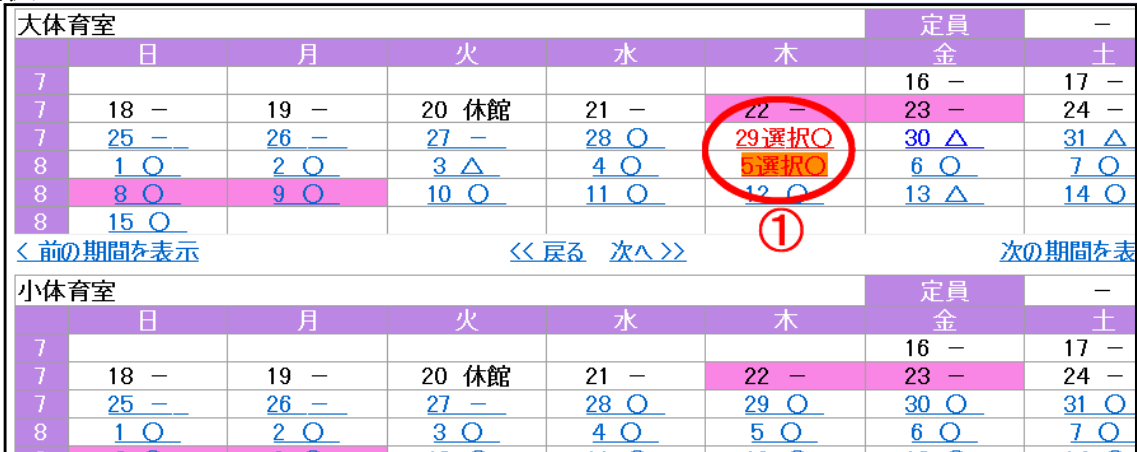

★○や△がある日が申込めます

★部屋に関係なく複数選択できます (ここでは大体育室の7月29日と8月5日を選択しています。)

ページの一番下まで移動して

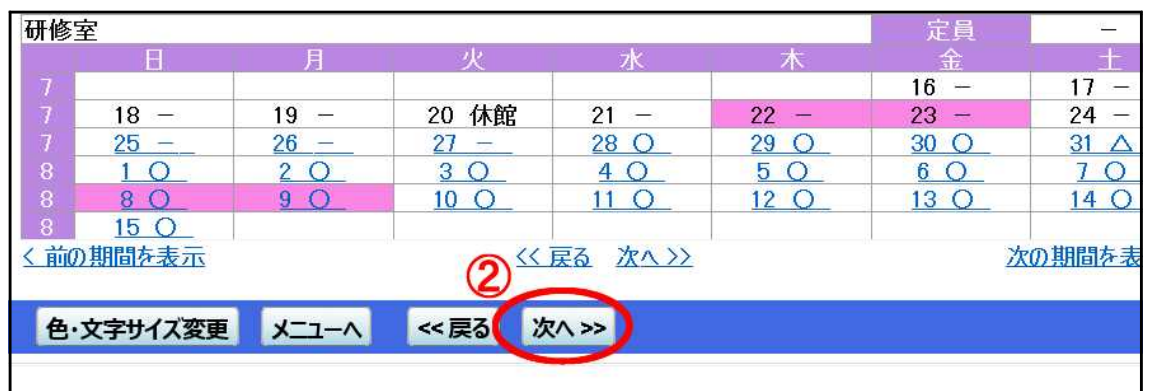

7.利用希望 時間帯選択

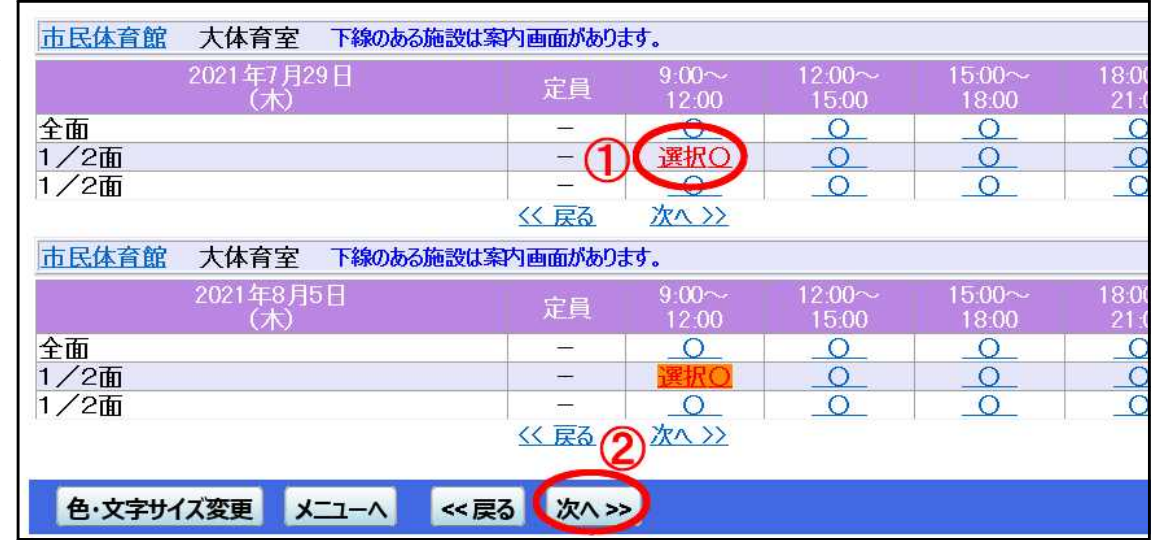

- ★ ○がある時間帯が申込めます
- ★ 複数選択できます。
- ★ 同じ部屋で9時~12時の枠と12時~15時の枠、2つを連続して選択すると、 9時~15時は1つの枠(申込1件分)として扱われます。
- ★ 同じ部屋で9時~12時と12時~15時など、分けて申し込みたいときは、どち らか一つの抽選申込を「11.完了」まで進めてください。そしてもう一つの抽選 申込を改めて「2.公共施設予約メニュー」から行って下さい。

【8.利用希望時間帯選択】で複数選択した場合は、 今日の日付に一番近いものが表示されます。

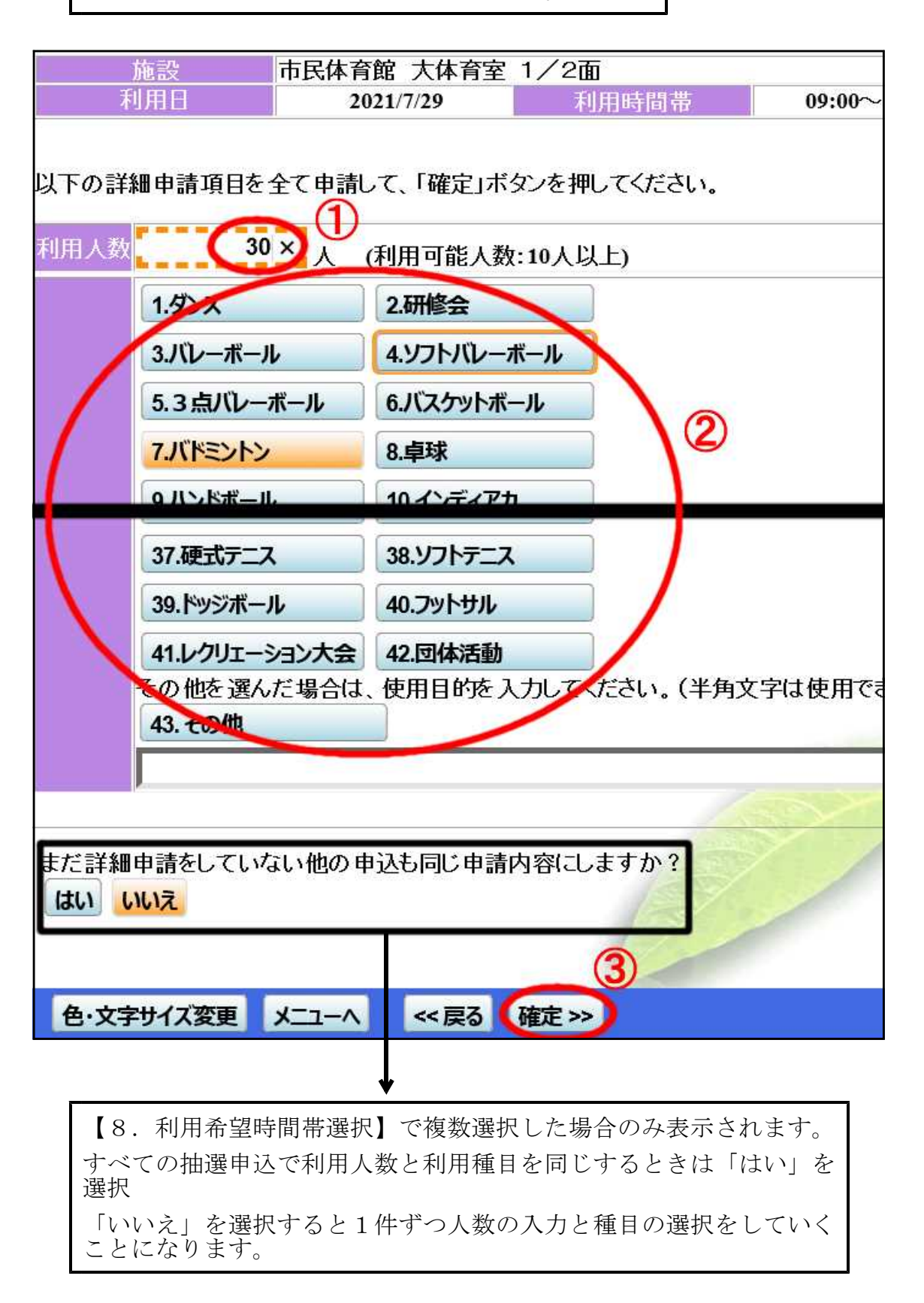

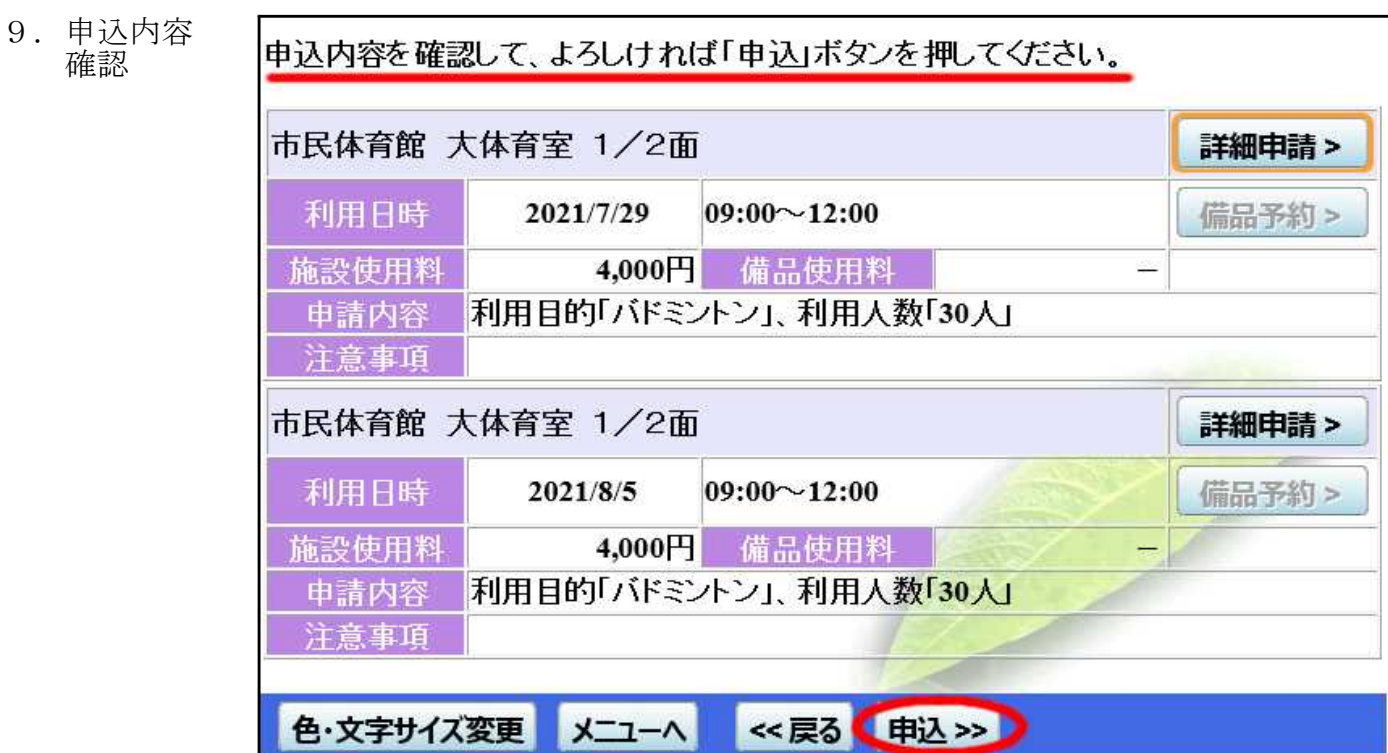

10.完了

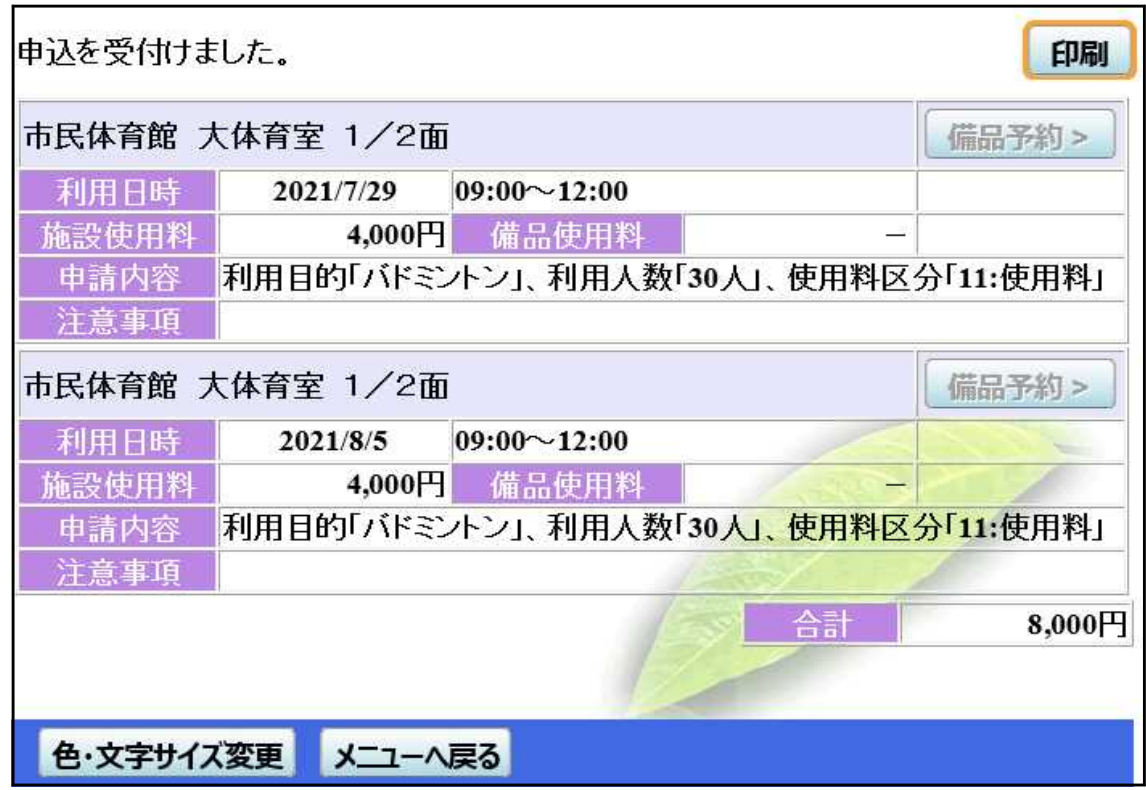

### 予約確認・取消方法

- ★ 取消が完了すると、「予約取消のご連絡」のメッセージが届きます。メッセージの確認方法は 25 ページ「メッセージの確認」を参照して下さい。
- ★ 取消操作完了後、取り消した予約内容は、そのメッセージでのみ確認ができます。
- ★ メッセージを削除すると、利用者用システムでは取り消した予約内容を確認することはでき なくなります。
- ★ なお、取消の操作する日が利用日から14日以内では、 利用料同額のキャンセル料がかかり ます。この場合、操作途中でキャンセル料が表示されますが、操作を完了するとキャンセル 料は確認できなくなります。
- ★ 必要に応じて、取消操作完了前に予約内容等を控えておいて下さい。
- 1.「公共施設予約メニュー」へ

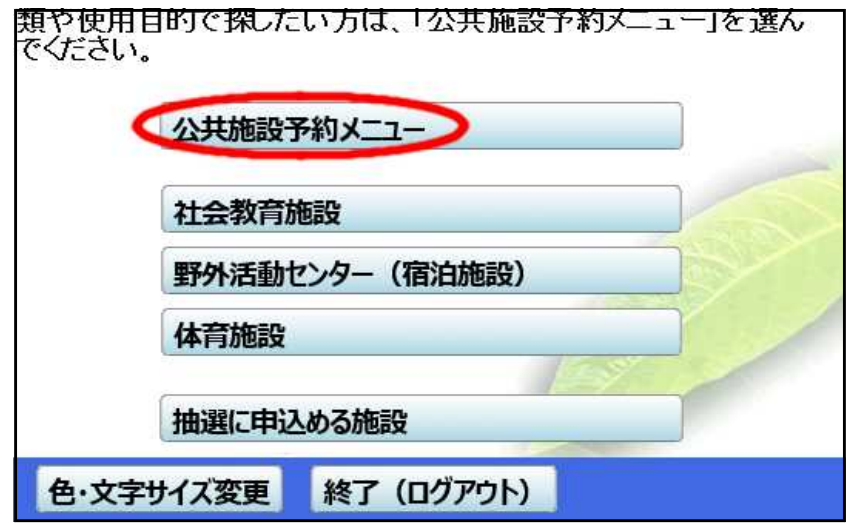

2.「予約内容の確認・取消」へ

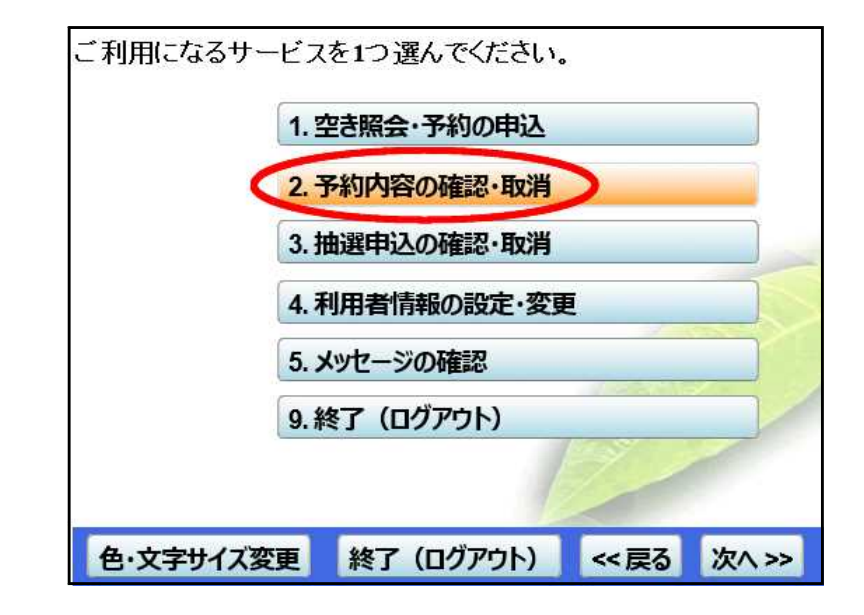

- 3.予約確認
	- 取消選択

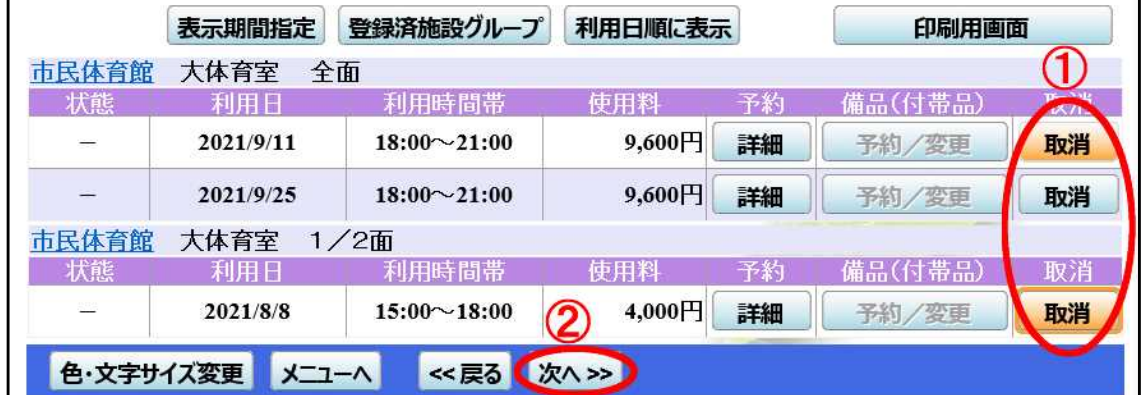

取消したいものだけ選択

★ 取消の操作する日が利用日から14日以内では、 利用料同額のキャンセル料がかかります。 その場合は 24 ページ「キャンセル料がかかる場合」を参照して下さい。

4.取消実行

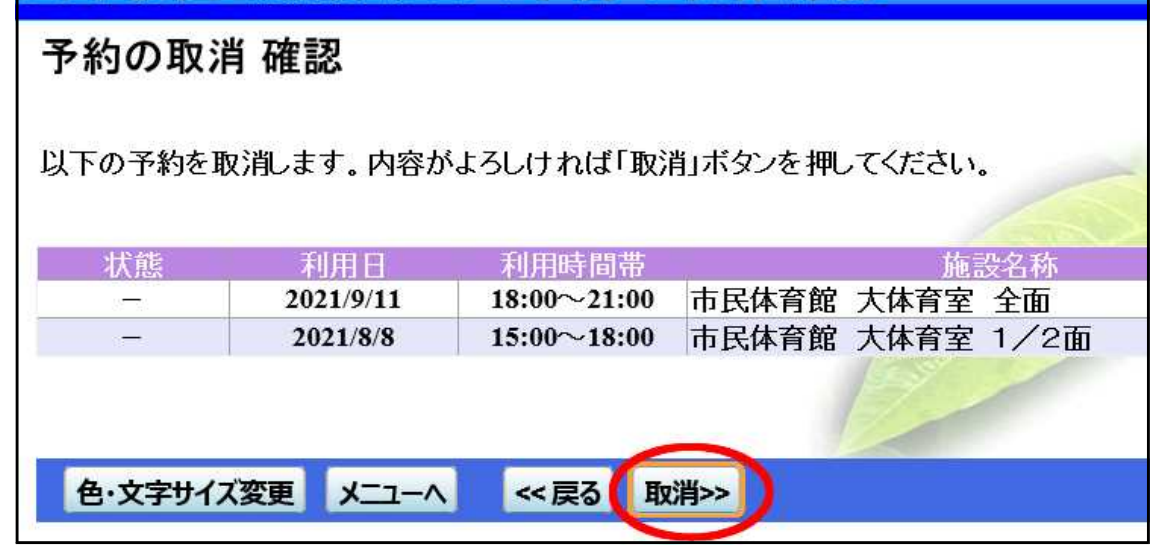

5.完了

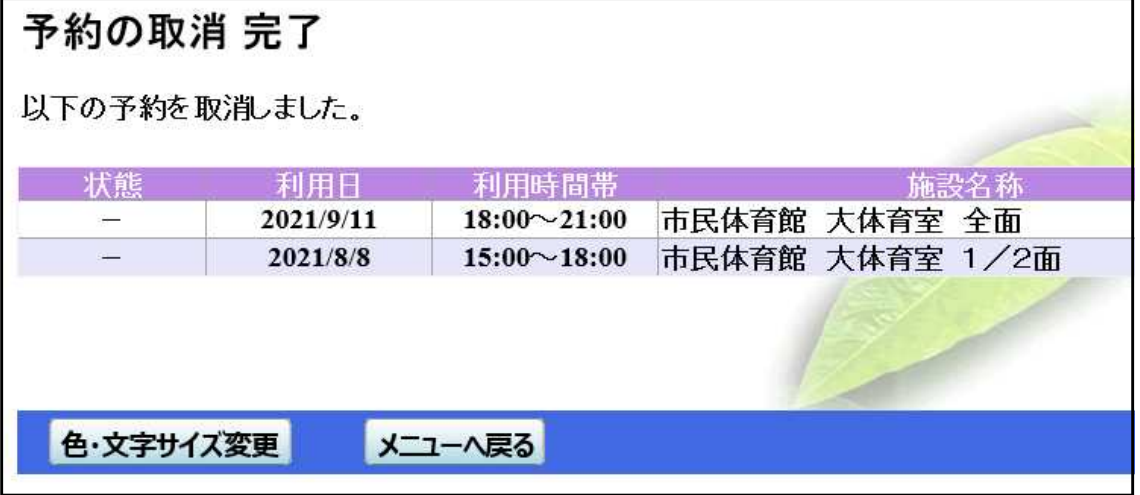

必要に応じて、取り消した予約内容を控えて下さい。

キャンセル料がかかる取消を実行しよう とすると、右のようなポップアップ画面 が表示され、キャンセル料がかかること が通知されます。

www4.pf489.com の内容 キャンセル料が発生する予約の取消を行おうとしています。

OK

★ 取消実行

#### 予約の取消 確認 以下の予約を取消します。内容がよろしければ「取消」ボタンを押してください。 キャンセル料が発生する予約の取消があります。 状態 利用日 利用時間帯 施設名 市民体育館 大体育室 全面  $18:00 \sim 21:00$  $\sim$ 2021/9/11 キャンセル料: 9,600円 市民体育館 大体育室 1/2面 2021/8/8  $15:00 \sim 18:00$ キャンセル料: 4,000円 メニューヘ 色・文字サイズ変更 << 戻る 取消>>

★ キャンセル料が確認できるのは、この画面のみです。 必要に応じて、キャンセル料を控えて下さい。

★ 完了

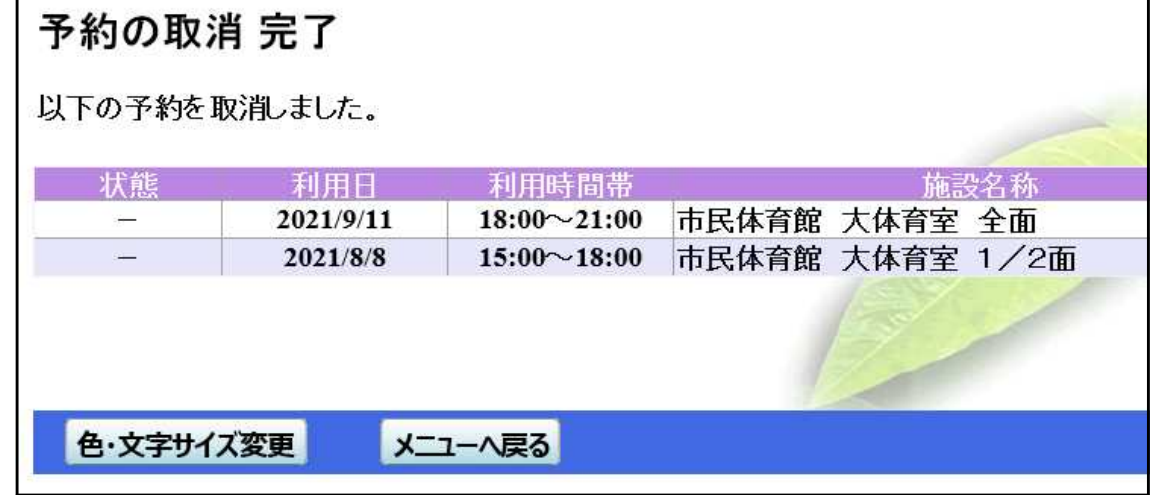

### メッセージの確認方法

- ★ 予約操作、予約取消操作、抽選申込が完了すると、メッセージが届きます。
- ★ 抽選結果や口座振替予定額もメッセージで届きま す。
- ★ 未読のメッセージがあると、ログインしたとき、 右のようなポップアップ画面が表示され、未読の メッセージがあることが通知されます。
- 1.「公共施設予約メニュー」へ

#### www4.pf489.com の内容

未読のメッセージが2件あります。メッセージを見るには、画面左上の「メッセージ (通 知)はボタンを押すか、メニューで「メッヤージの確認」を選択してください。(ボタンが 表示されない画面もあります。)

OK

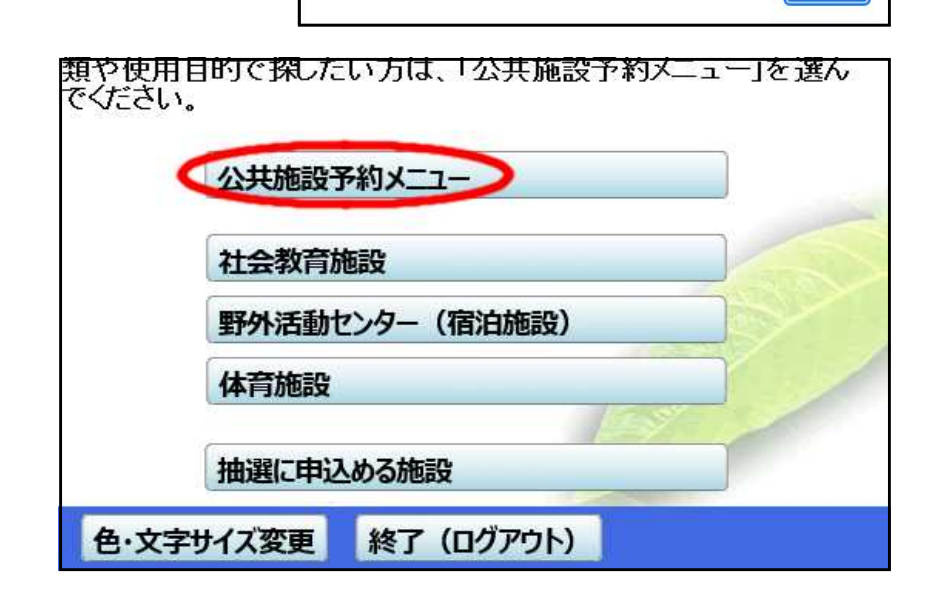

2.「メッセージの確認」へ

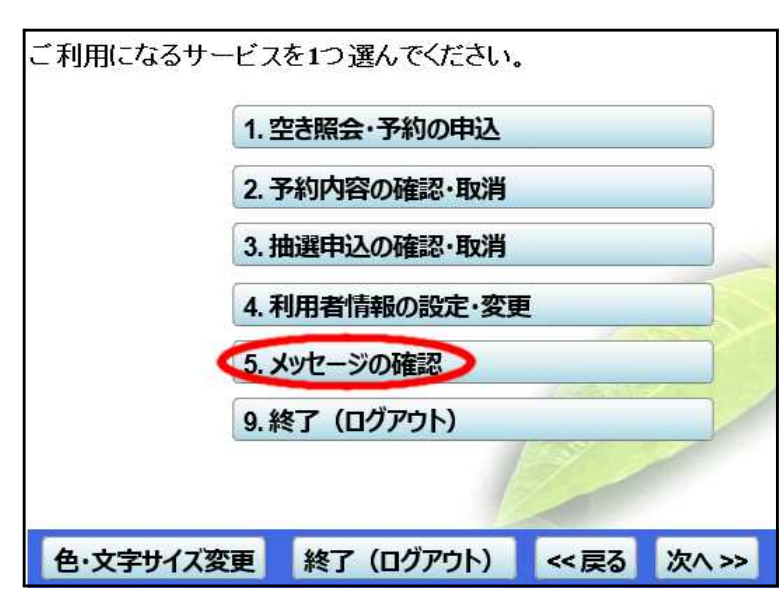

#### 3.メッセージ確認

|                                            | 未読のメッセージが2件あります。       |       |                  |    |
|--------------------------------------------|------------------------|-------|------------------|----|
|                                            | 閲覧したいメッセージの件名を選んでください。 |       |                  |    |
| メッセージを削除する場合は、「削除」ボタンを選んで、「次へ」ボタンを押してください。 |                        |       |                  |    |
|                                            | 通知日付                   | 時刻    | 件名               | 削除 |
| 未読                                         | 2020/9/17              | 19:46 | 予約取消のご連絡         | 削除 |
| 未読                                         | 2020/9/17              | 19:45 | 予約完了のご連絡         | 削除 |
|                                            | 2020/9/16              | 09:00 | 抽選に当選しました。       | 削除 |
|                                            | 2020/9/16              | 09:00 | <b>抽選にもれました。</b> | 削除 |
|                                            | 2020/9/9               | 03:00 | 口座振替予定のご連絡       | 削除 |
| 次へ>><br>色・文字サイズ変更<br><< 戻る<br>メニューヘ        |                        |       |                  |    |

件名タイトルを選択すると、その メッセージの内容が表示されます。

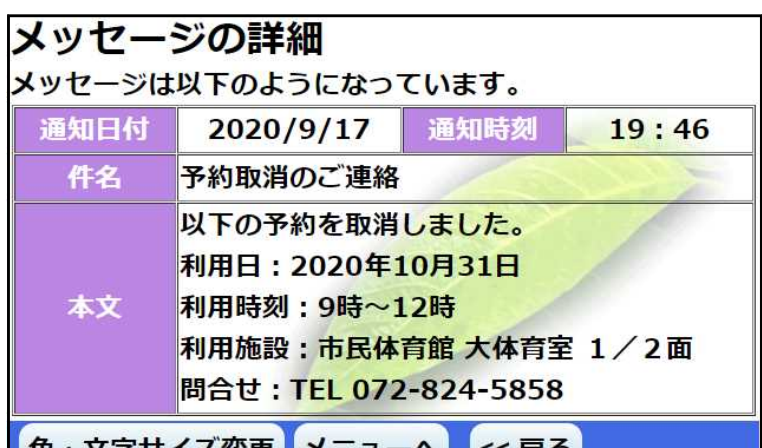

### ご利用の手引き

操作がわからないとき、マニュアルをご覧いただけます。

1. 最初の画面

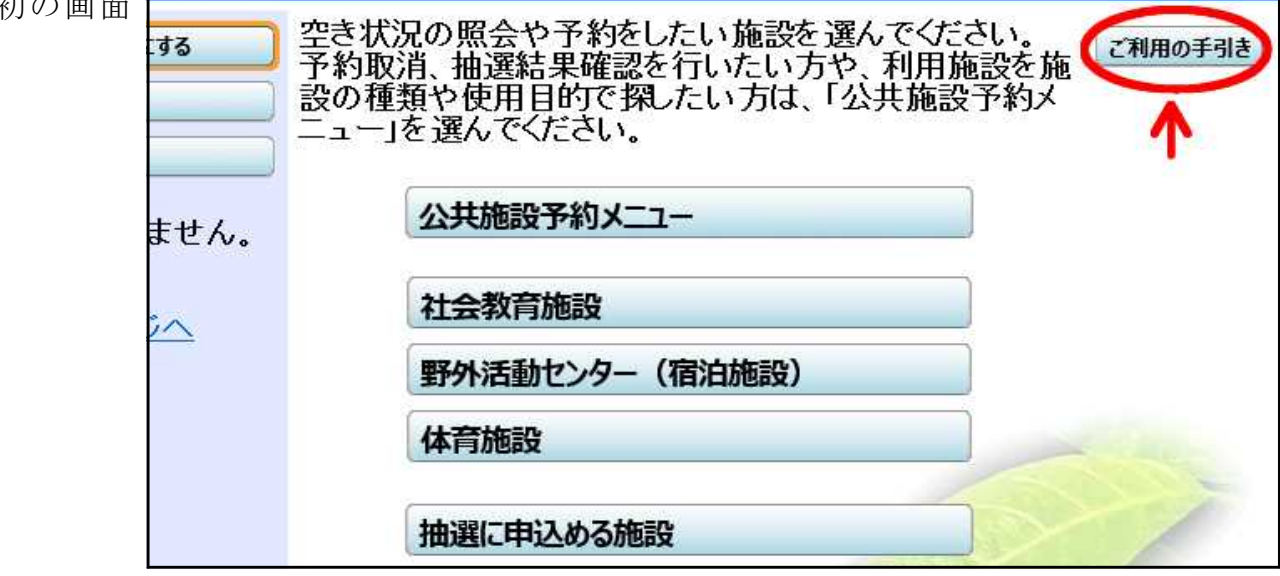

2.操作説明用 メニュー

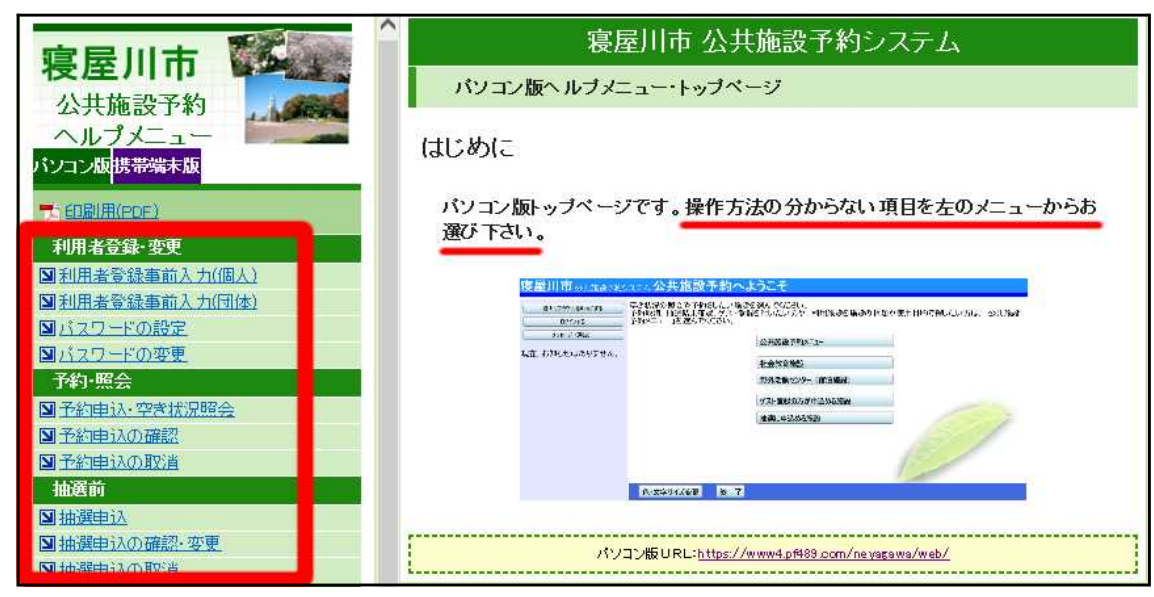